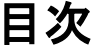

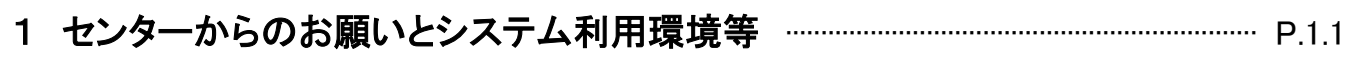

# 2 システムへの接続(ログイン)方法

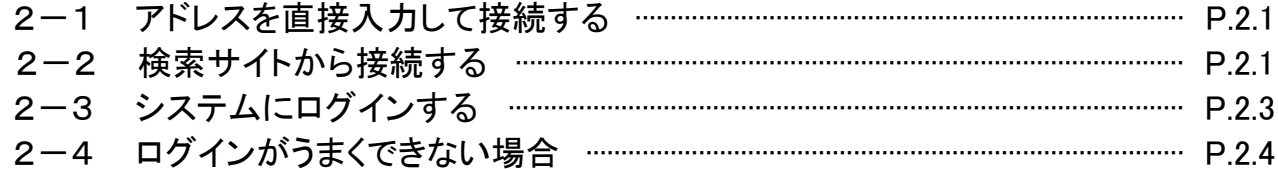

# 3 システムに初めてログインした後に行う作業

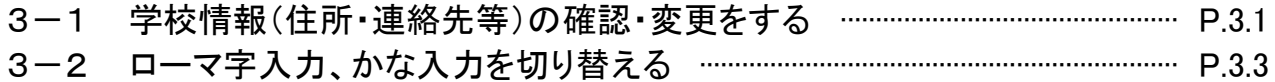

#### 4 システムの基本操作及び注意点

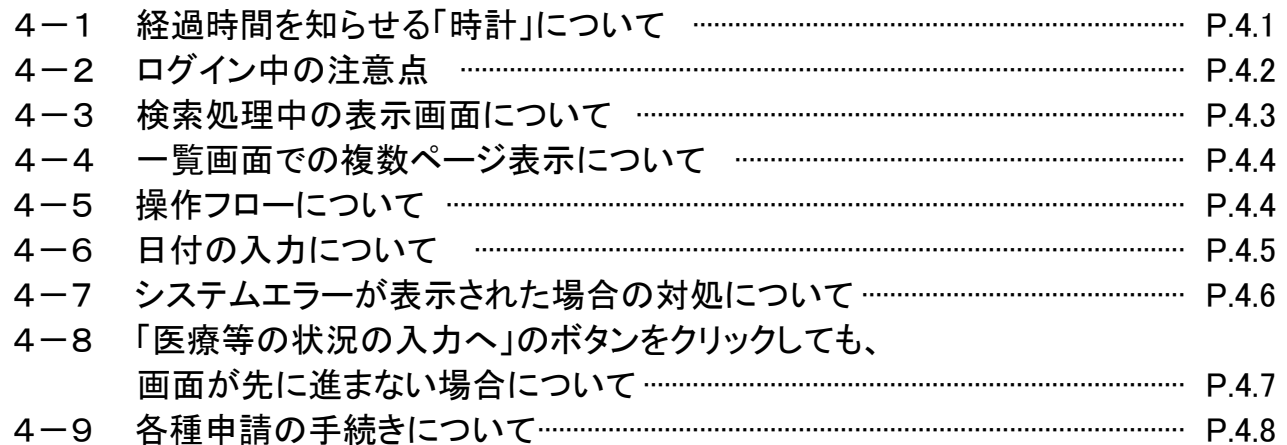

#### 学校が行う作業

#### 5 医療費を請求する

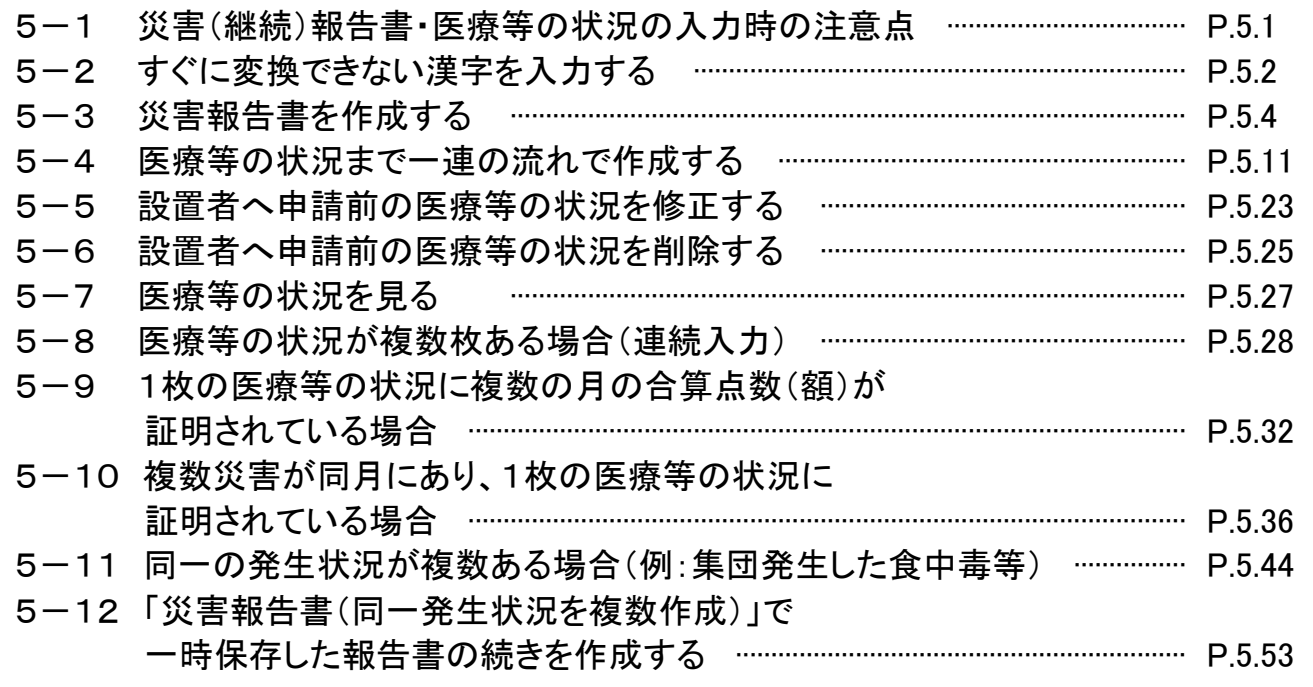

学校が行う作業

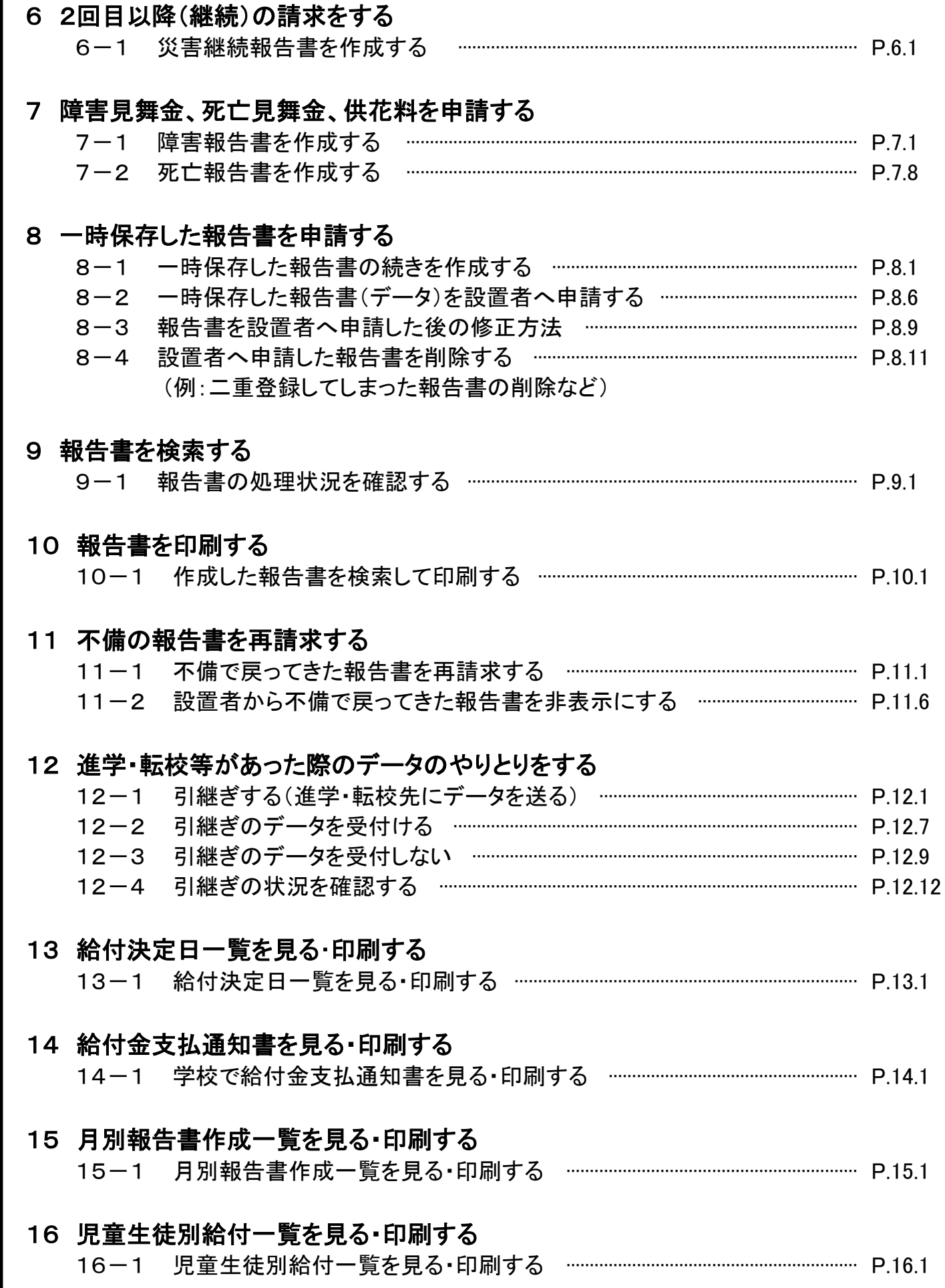

#### 設置者が行う作業

#### 17 設置者情報を変更する

17-1 基本情報(設置者情報、振込先情報、送付先情報)の 確認・変更をする ·········································································································· P.17.1

#### 18 センターへ給付金を請求する

- 18-1 報告書(データ)を受付ける ······················································································ P.18.1 18-2 受付の際に、報告書の詳細(医療等の状況)を確認する ····························· P.18.6 18-3 受付の際に、学校に報告書(データ)を不備で戻す ······································ P.18.7
- 18-4 報告書を受付ける(死亡報告書の場合) ···························································· P.18.9
- 18-5 請求書(医療費、障害見舞金、死亡見舞金、供花料)を作成する ··········· P.18.12
- 18-6 請求書作成の際に、報告書(データ)を受付に戻す ······································ P.18.16
- 18-7 請求書作成の際に、報告書の詳細(医療等の状況)を確認する ··············· P.18.17

#### 19 請求書の検索・進捗状況を確認する

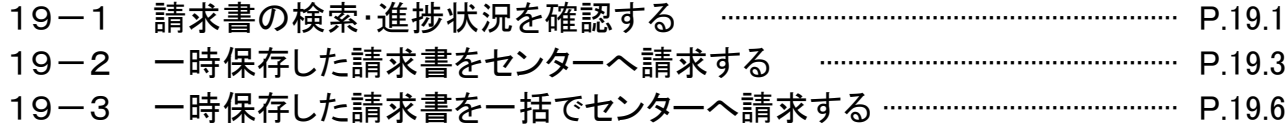

#### 20 引継ぎの受付状況を確認する

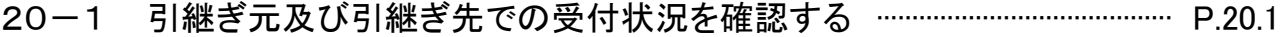

#### 21 給付金支払通知書を見る・印刷する

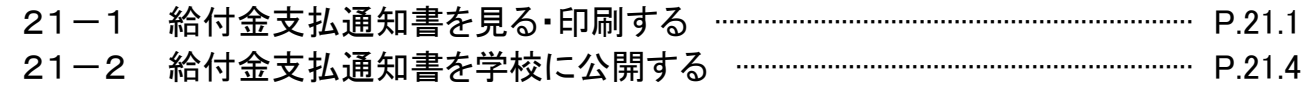

#### 22 センター決定の不備データを見る

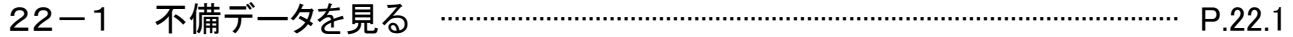

#### 23 損害賠償災害報告書を申請する

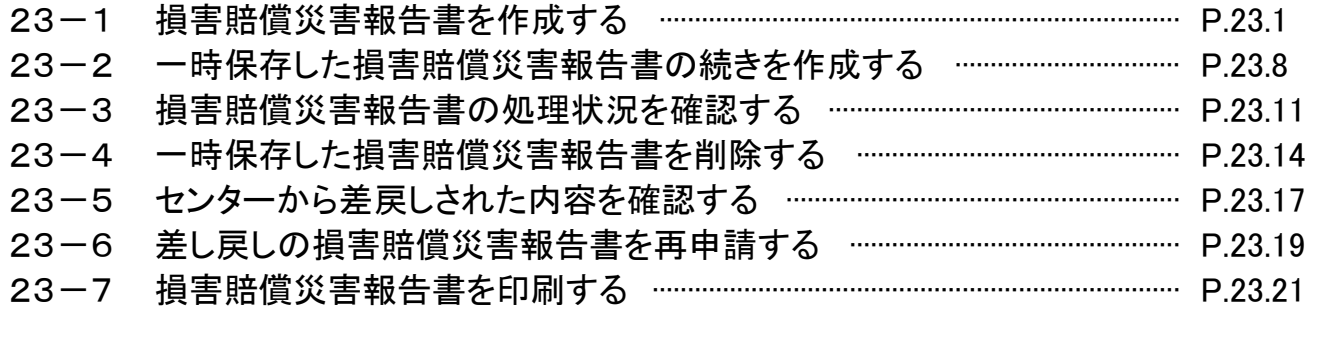

# 目次

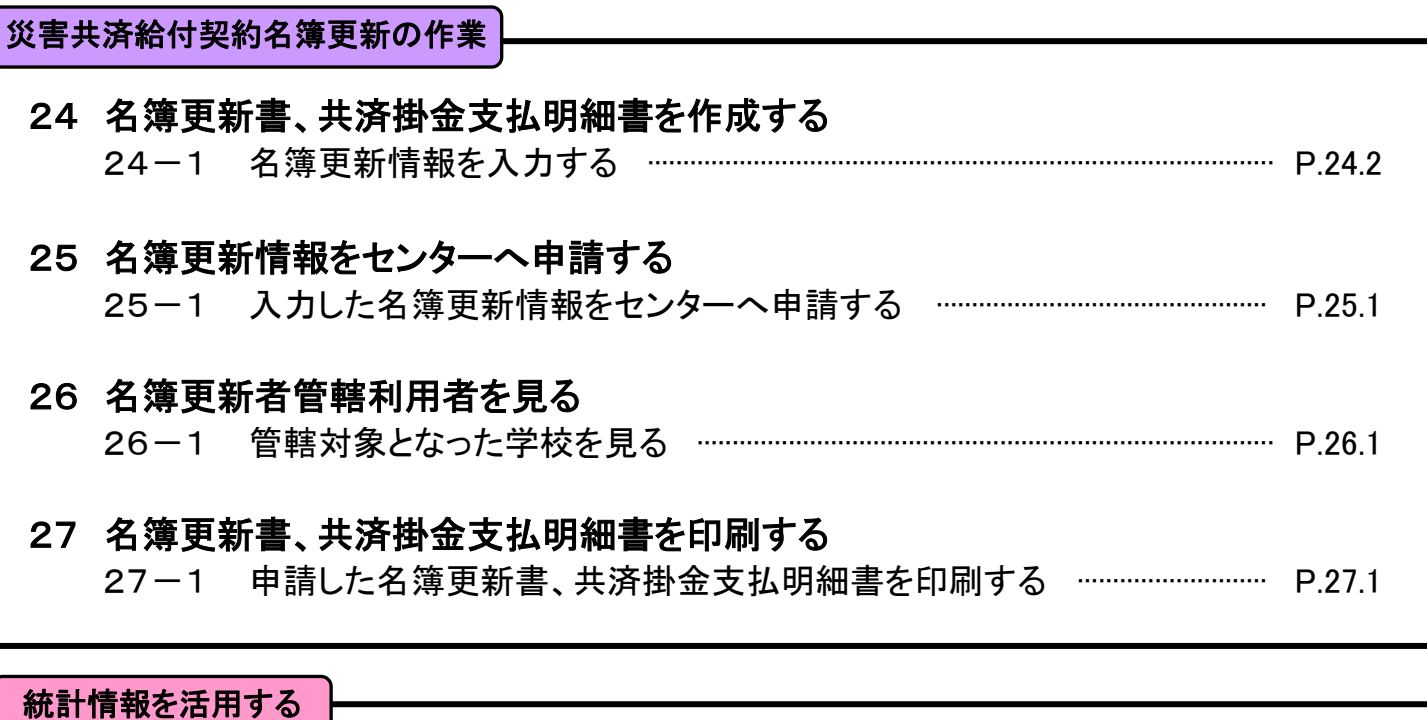

# 28 統計情報を活用する

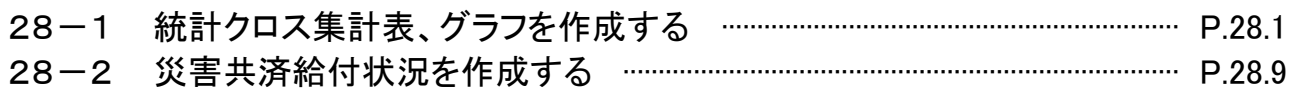

f その他の作業

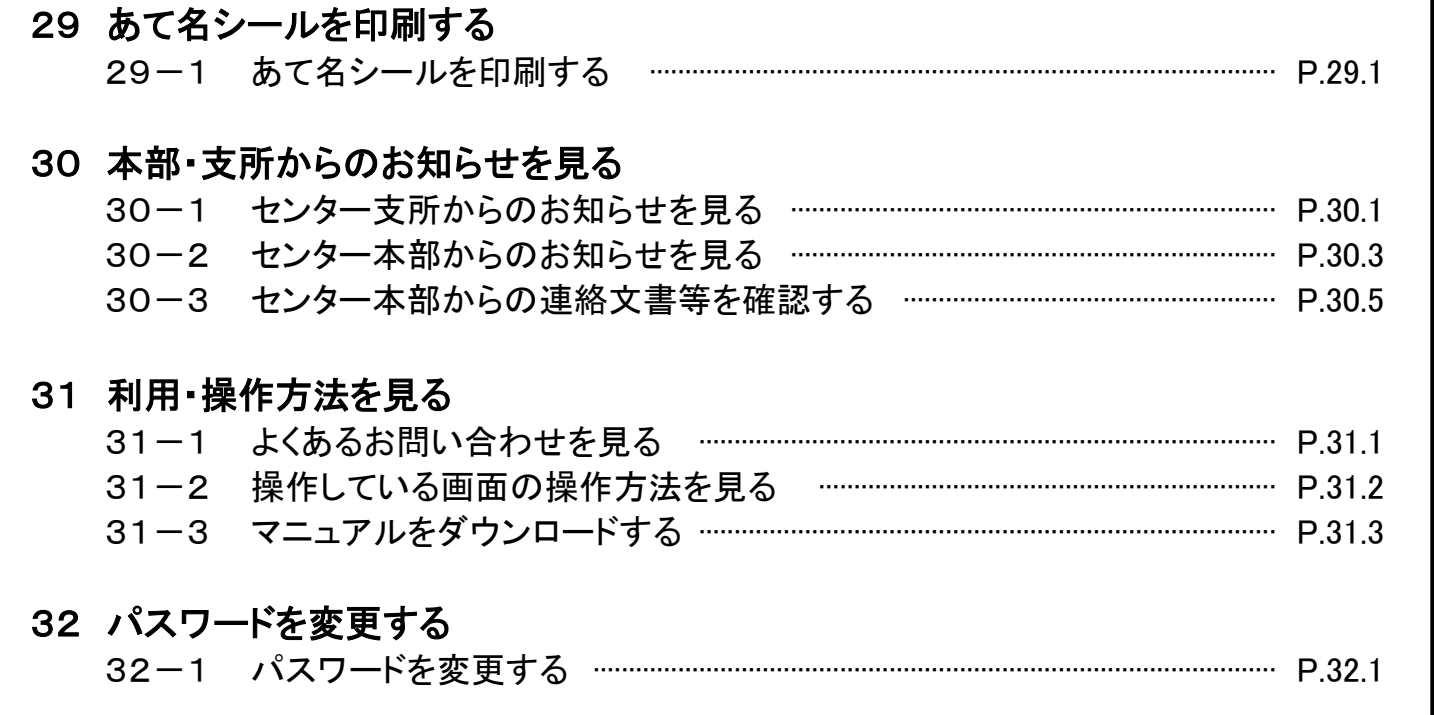

#### 33 困ったとき

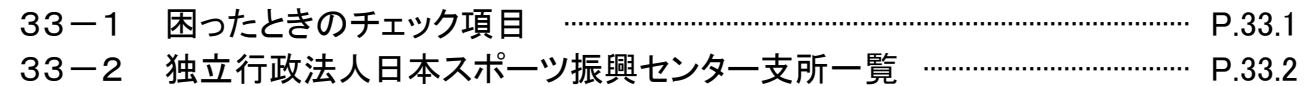

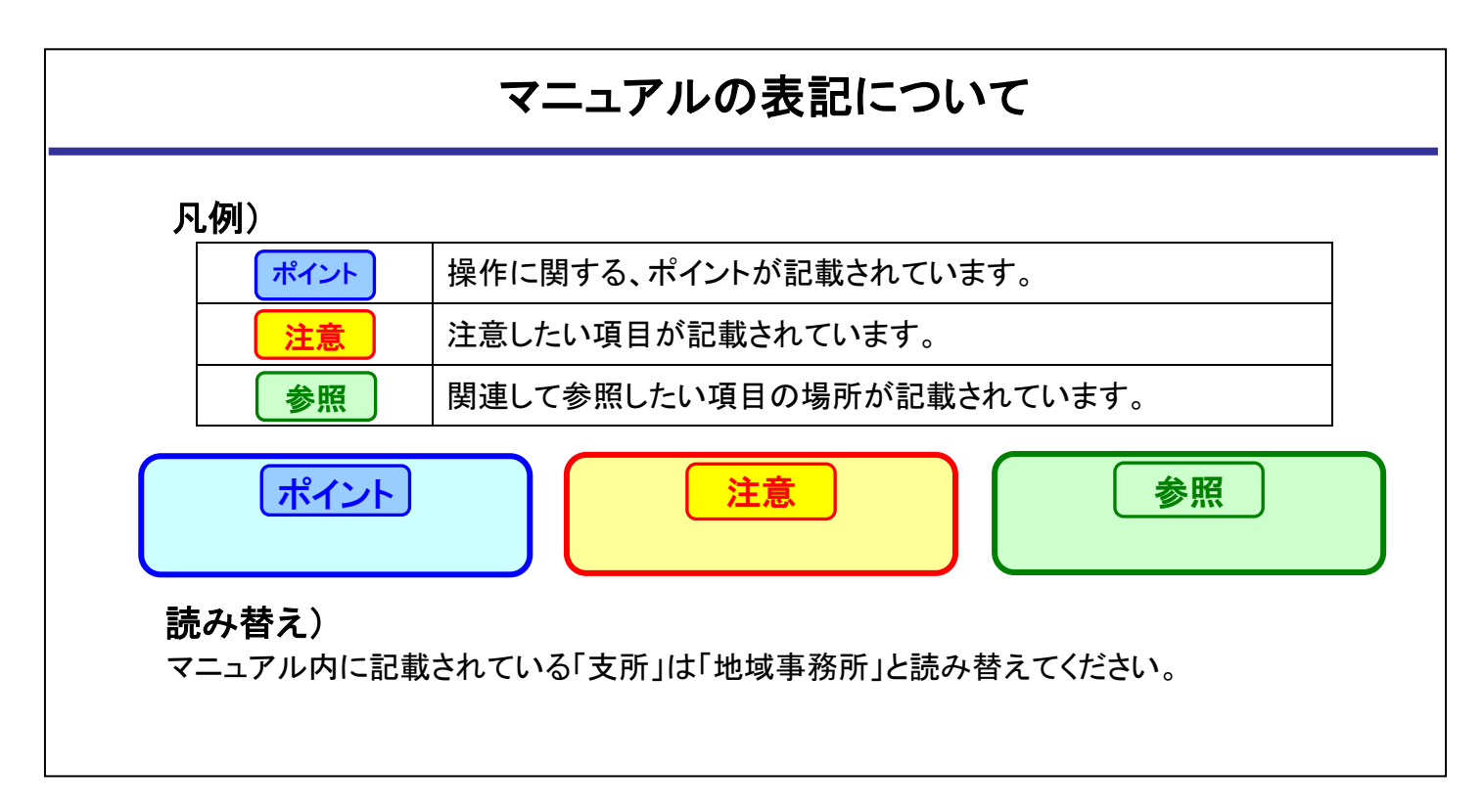

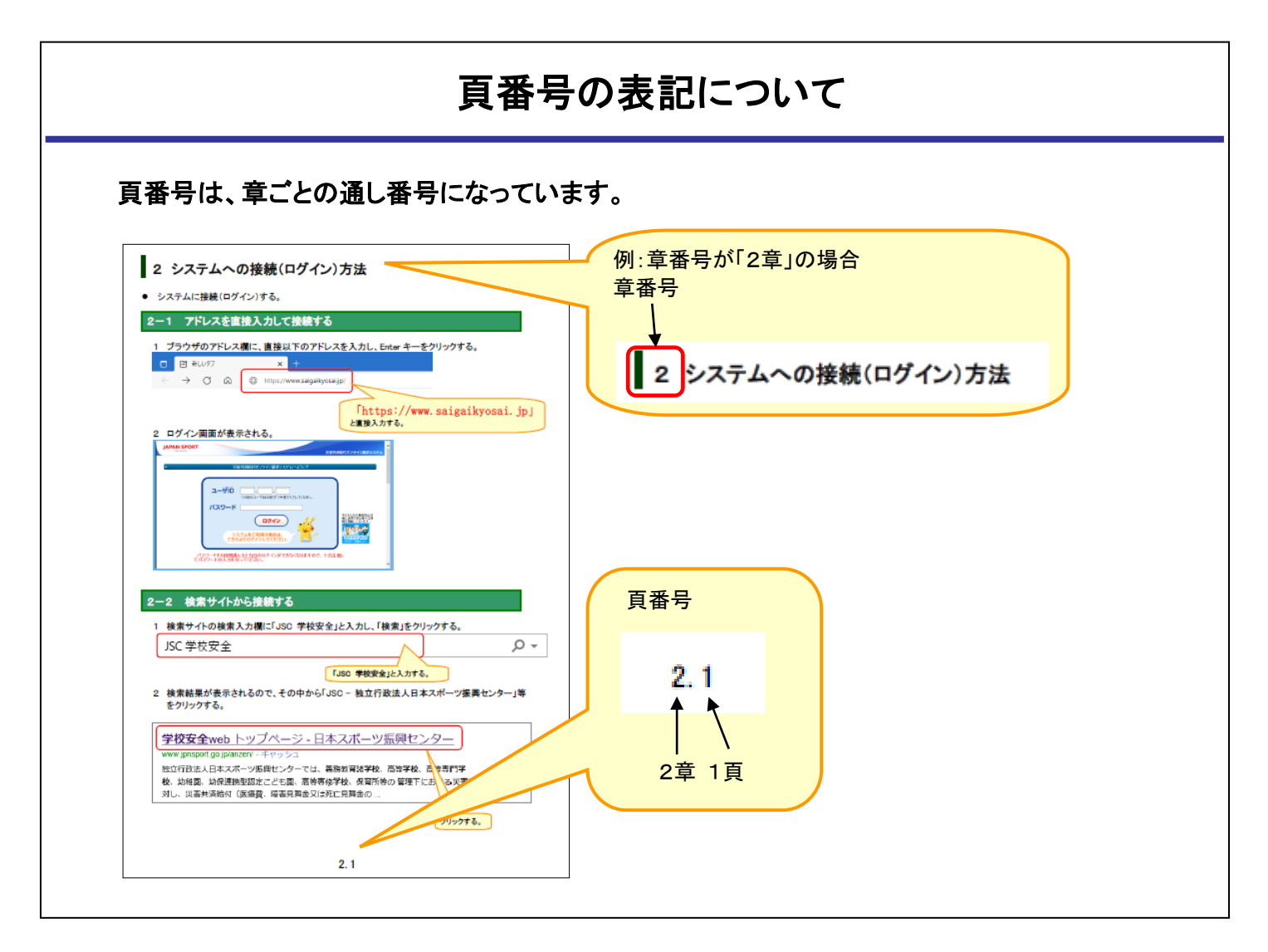

1 センターからのお願いとシステム利用環境等

● センターからのお願いとシステム利用環境等の説明です。

#### センターからのお願いです

#### 【ユーザIDとパスワードの管理について】

独立行政法人日本スポーツ振興センターから提供されているユーザIDとパスワードは大切なもの です。以下の点にご注意のうえ、ご利用者ご自身で厳重な管理を行ってください。

(1)ユーザIDとパスワードは第三者の目に容易に触れるところに放置しないでください。

(2)パスワードは定期的に変更してください。

(3)パスワードを第三者の目に触れるものに書き留めないでください。

(4)ご担当者の異動がある場合は、パスワードの変更を行ってください。

システムの利用環境は、以下のとおりです。

#### 【ご利用になれる OS とブラウザについて】

本システムは、以下のブラウザで正しく動作することを確認しています。

※これら以外の OS、ブラウザをご利用の場合、正しく動作しない場合がありますので、ご了承ください。

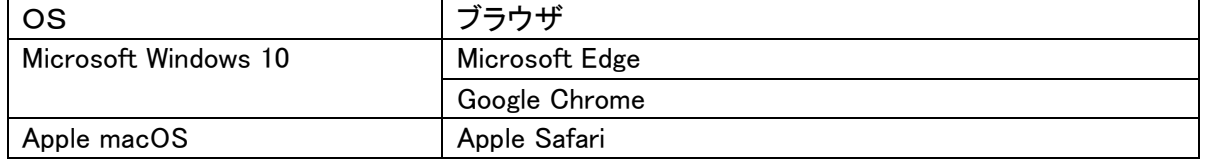

#### 【タブブラウズについて】

タブブラウズとは、1 つのブラウザで複数の Web サイトを閲覧するブラウザの機能です。 本システムは、タブブラウズには対応しておりませんので、ご利用しないようにお願いします。 タブブラウズをご利用になった場合、正しく動作しない場合があります。

#### 【PDF ファイルの閲覧について】

PDF ファイルを表示するための Adobe Acrobat Reader は、以下のアイコンをクリックしてダウンロードする ことができます。

なお、Adobe Acrobat Reader はフリーソフトです。

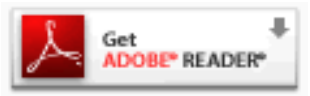

#### 【文字の取り扱いについて】

本システムでは、JIS 第一水準及び第二水準のみ利用可能であり、それ以外の文字(以下「外字」という。) には対応しておりません。

被災児童生徒氏名等に外字が含まれる場合は、代わりに「全角カタカナ」を用いてくださいますようお願い いたします。

#### 【必要となるネットワーク環境】

WWW サーバと HTTPS によりインターネットを介して接続可能なことが必要です。

# ■2 システムへの接続(ログイン)方法

⚫ システムに接続(ログイン)する。

Microsoft Windows 10: Microsoft Edge

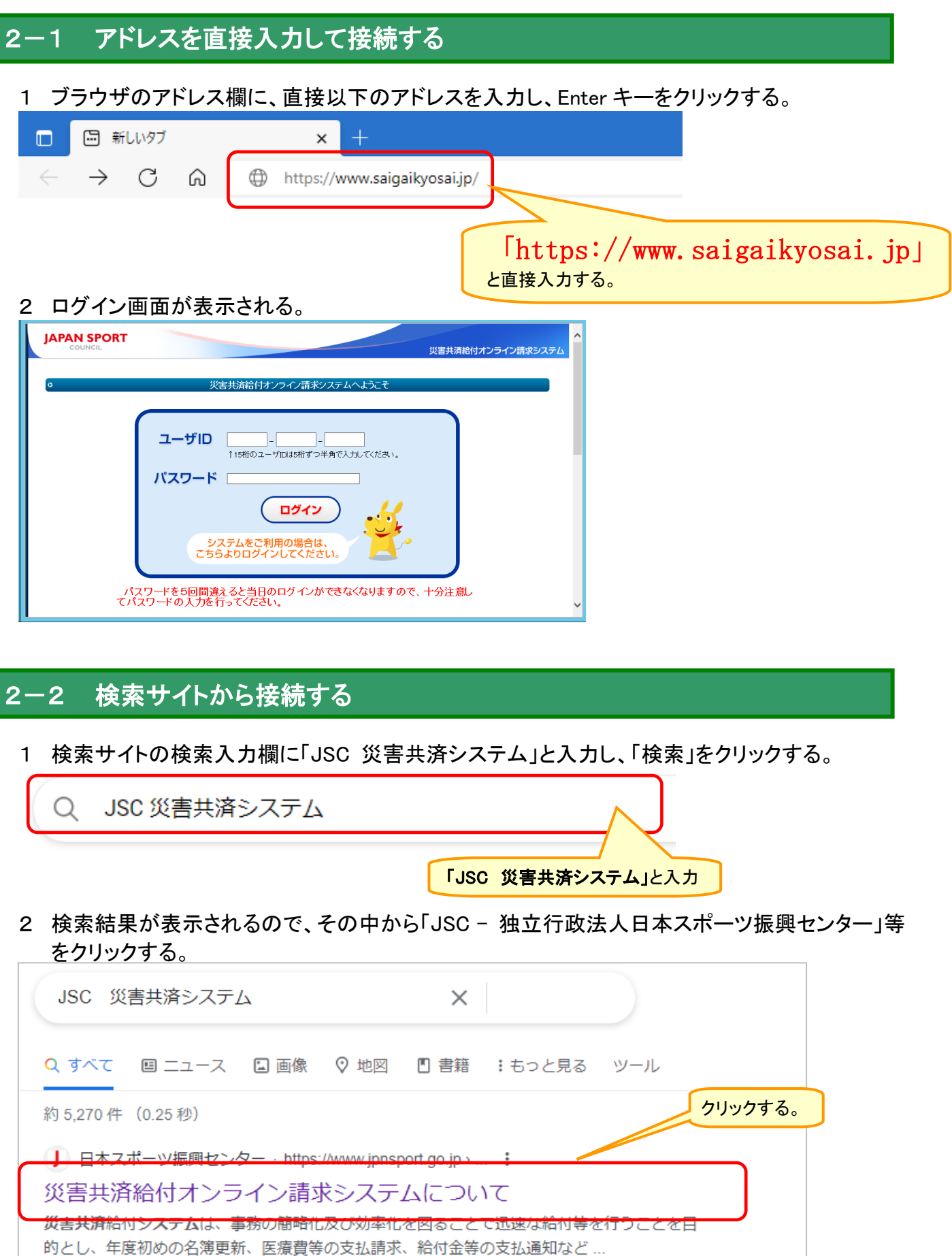

3 日本スポーツ振興センター 災害共済 Webの災害共済給付オンライン請求システムのページ が表示されるので、「災害共済給付オンライン請求システム」アイコンをクリックする。

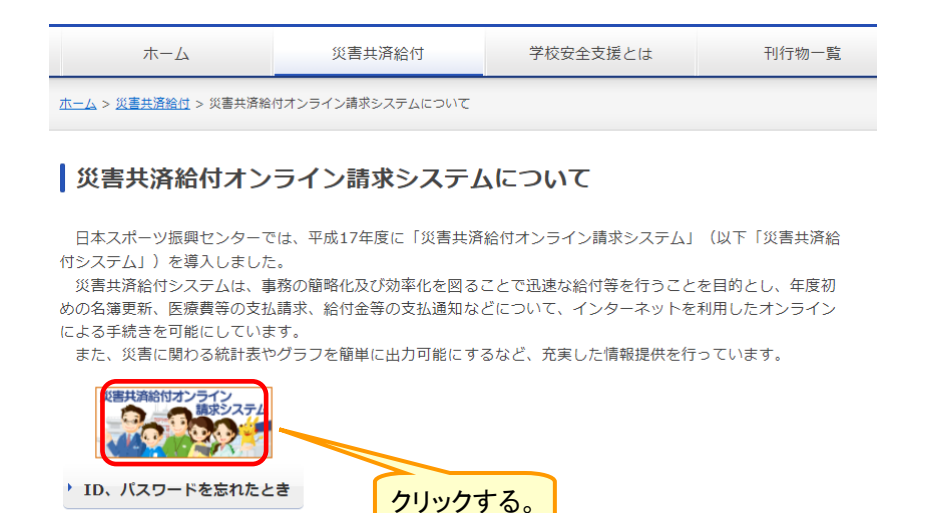

4 システムの画面が表示される。

▶ よくあるご質問

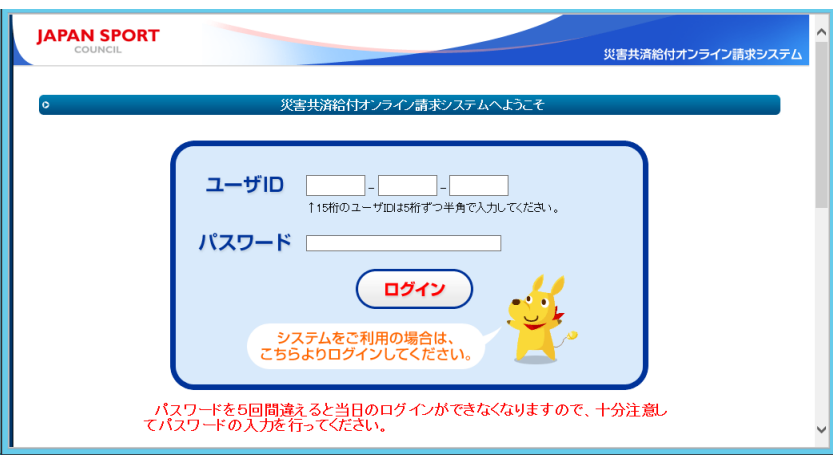

1 センターが通知している「ユーザID」と「パスワード」を入力し、ログインをクリックする。

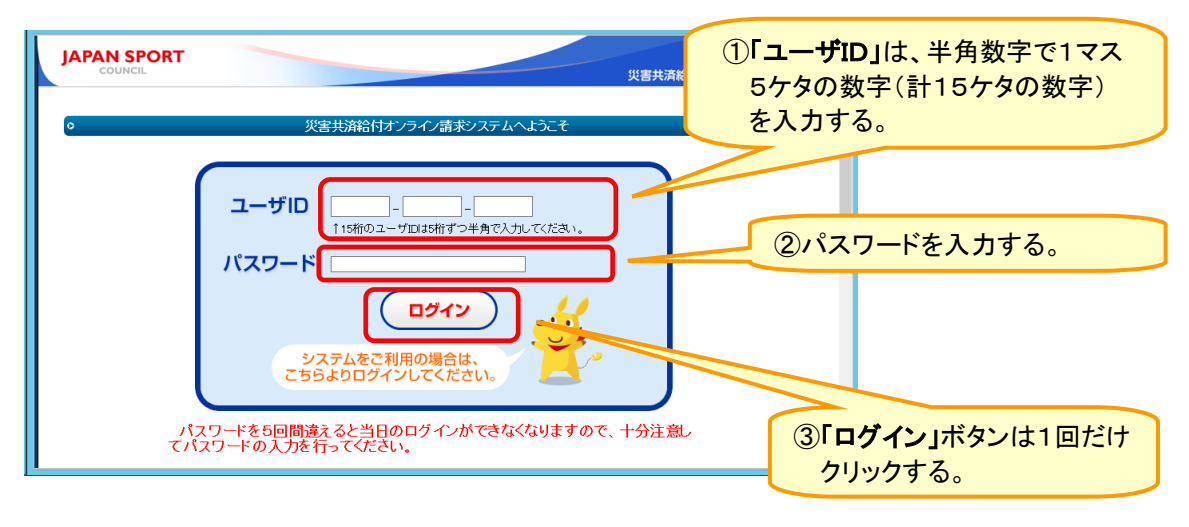

1 パスワードの入力を5回以上間違えると、当日はシステムにログインできなくなるため、翌日以降に正し いパスワードで再度ログインする必要がある。

注意

- 2 アルファベットの大文字は、「Shift キー」を押しながらローマ字キーを押す。
- 2 パスワード変更画面が表示された場合は、「現在のパスワード」「新しいパスワード」「新しいパ スワードの再入力」を入力し、「変更」をクリックする。

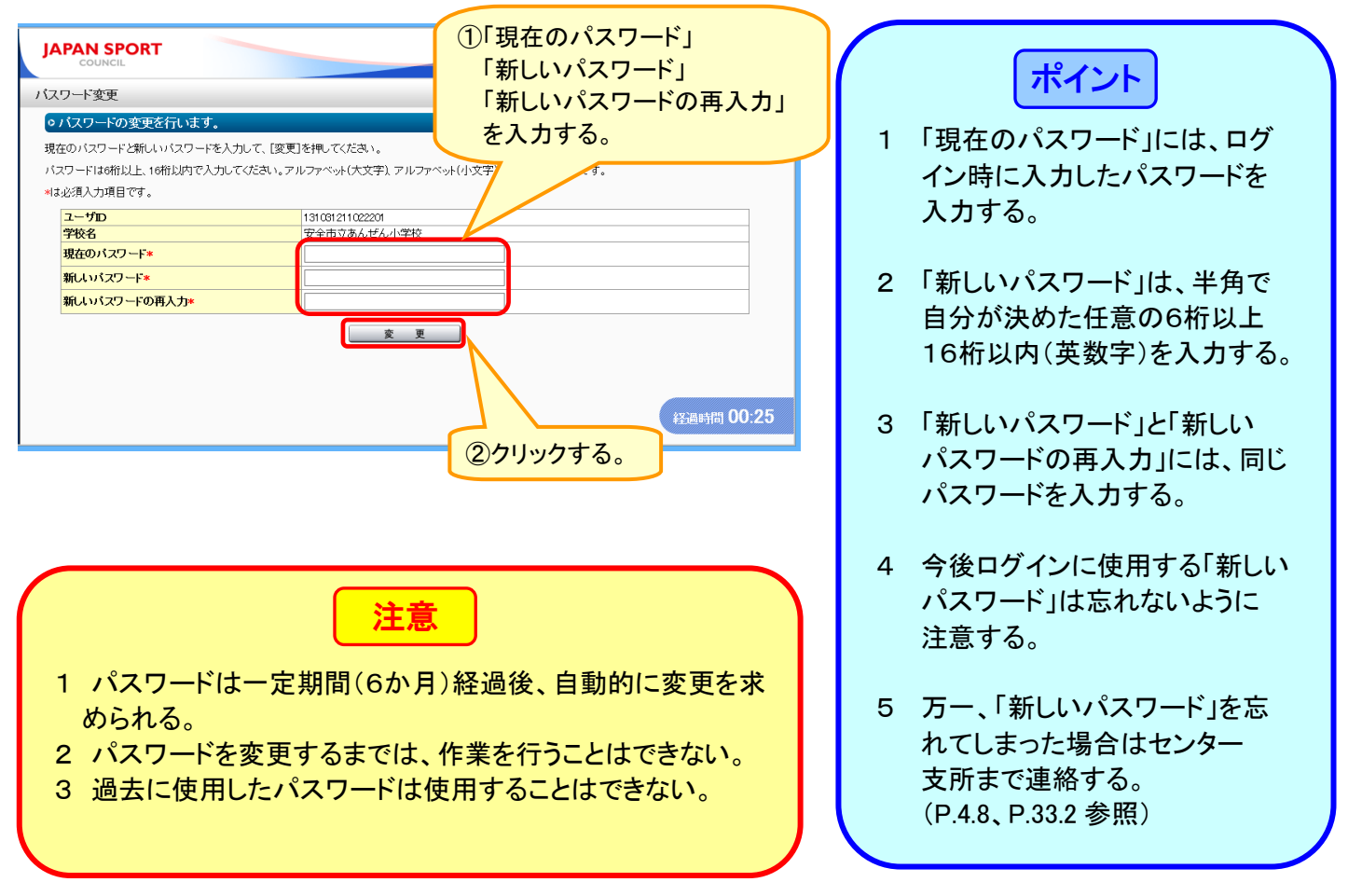

### 2-4 ログインがうまくできない場合

ログインがうまくできない場合は、以下のようなエラーメッセージが表示される。

(1)パスワードを入力しなかった場合

ご案内

■ パスワードは必須項目です。

(2)ユーザID又はパスワードの入力を誤った場合

ご案内

■ ユーザID又はパスワードが違います。

(3)パスワードの入力を5回以上誤った場合

。

→その当日は、システムにログインできなくなるため、翌日以降に正しいパスワードで再度 ログインする。

ご案内

■ 指定されたユーザはサービスを利用できません。

# 3 システムに初めてログインした後に行う作業

● システムに初めてログインした後に、学校情報の変更、確認をする。

# 3-1 学校情報(住所・連絡先等)の確認・変更をする

#### 1 「学校情報変更」をクリックする。

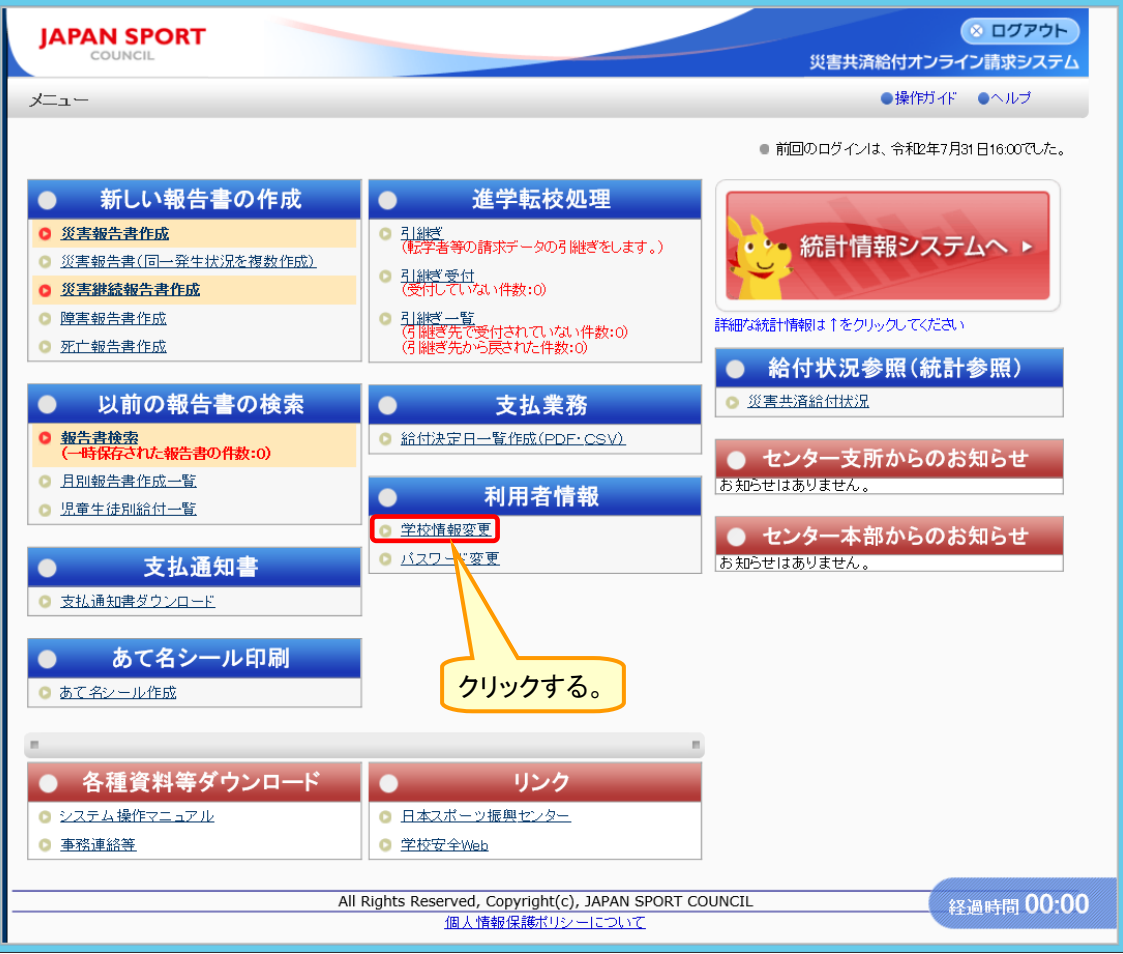

2 入力されている情報を確認し、必要があれば適宜修正し、「確認」をクリックする。

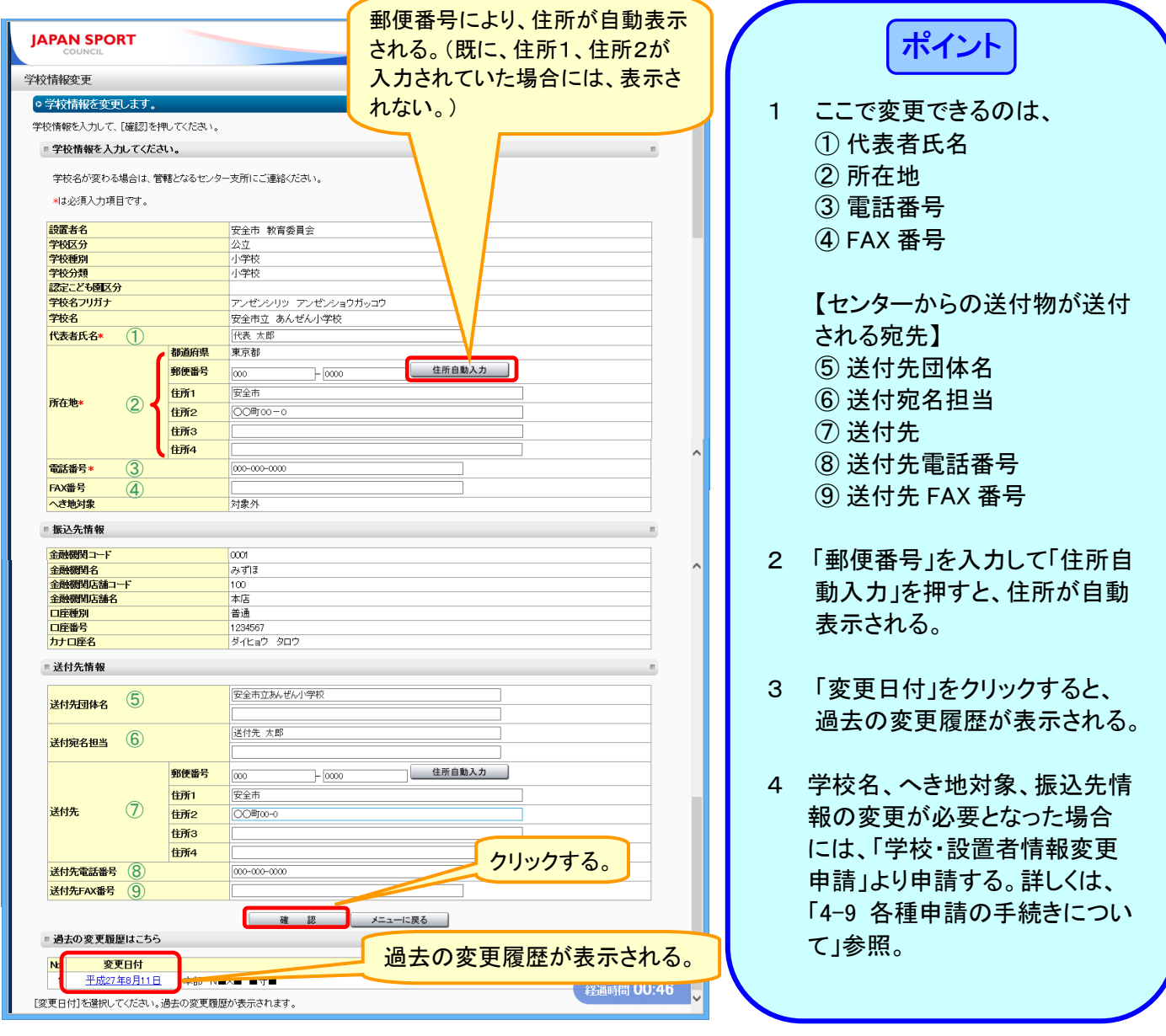

3 入力内容の確認画面が表示されるので、内容を確認し、誤りがなければ、「保存」をクリックする。

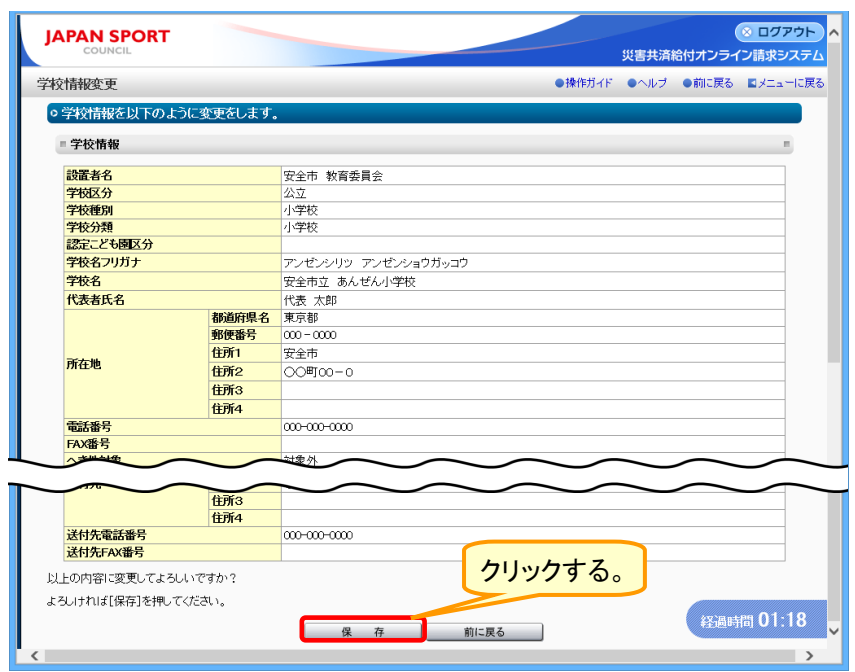

ローマ字入力とかな入力の切り替えは、画面下部のタスクバー「あ」または「A」の上で右クリックする。 (※図は Window10 の環境で作成しています。)

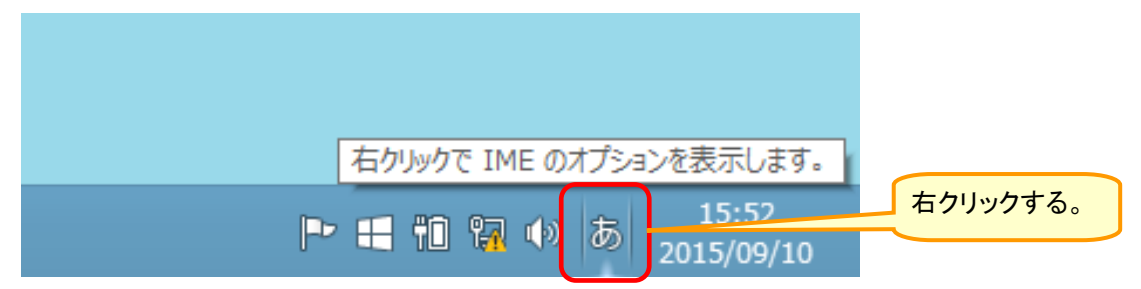

#### 【ローマ字入力をする場合】

表示されたメニュー画面の中から、「ローマ字入力/かな入力(M)」をクリックし、 さらに「ローマ字入力(R)」をクリックする。(現在選択されている入力に●がついている。)

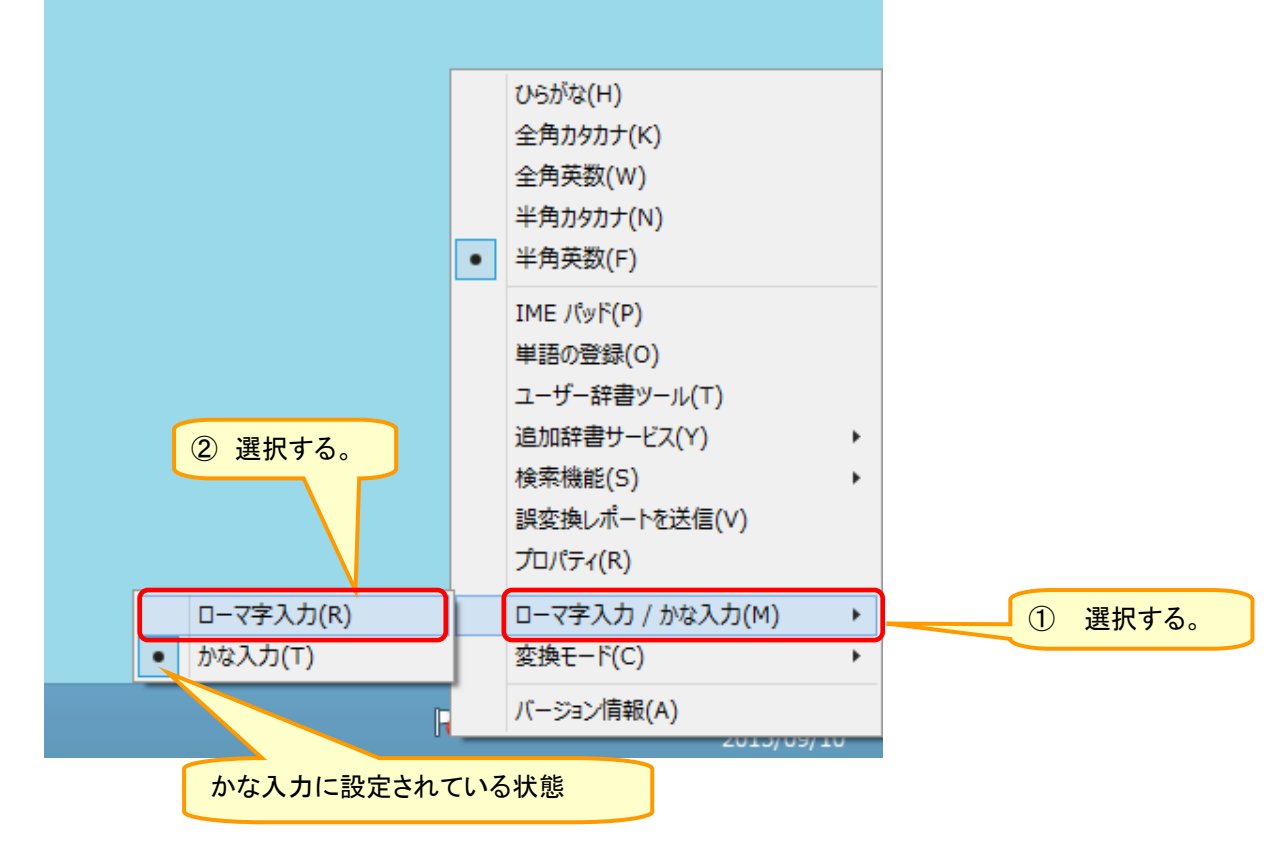

#### 【かな入力をする場合】

表示されたメニュー画面の中から、「ローマ字入力/かな入力(M)」をクリックし、 さらに「かな入力(T)」をクリックする。

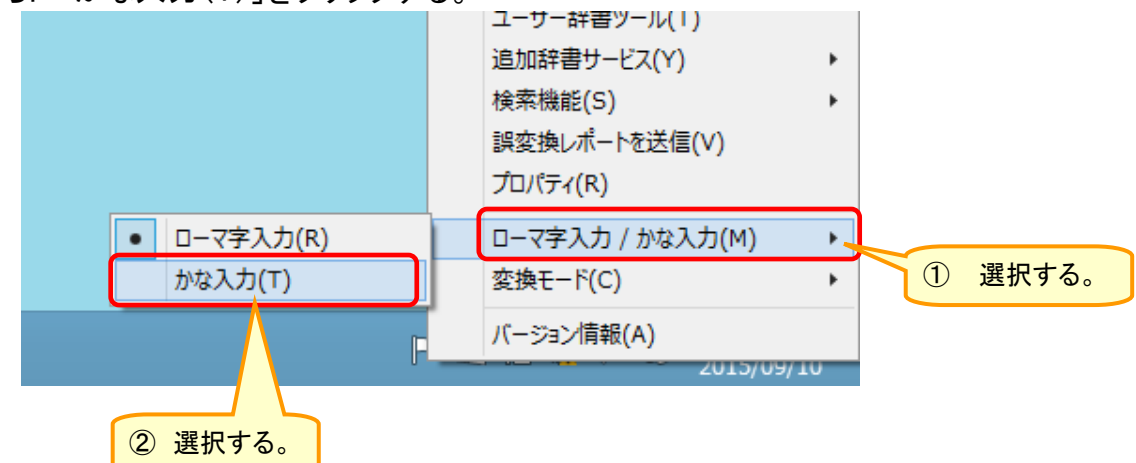

# 4 システムの基本操作及び注意点

⚫ システムの基本操作及び注意点について説明する。

#### $4 - 1$ 経過時間を知らせる「時計」について

1 画面右下に、経過時間を知らせる「時計」が表示される。

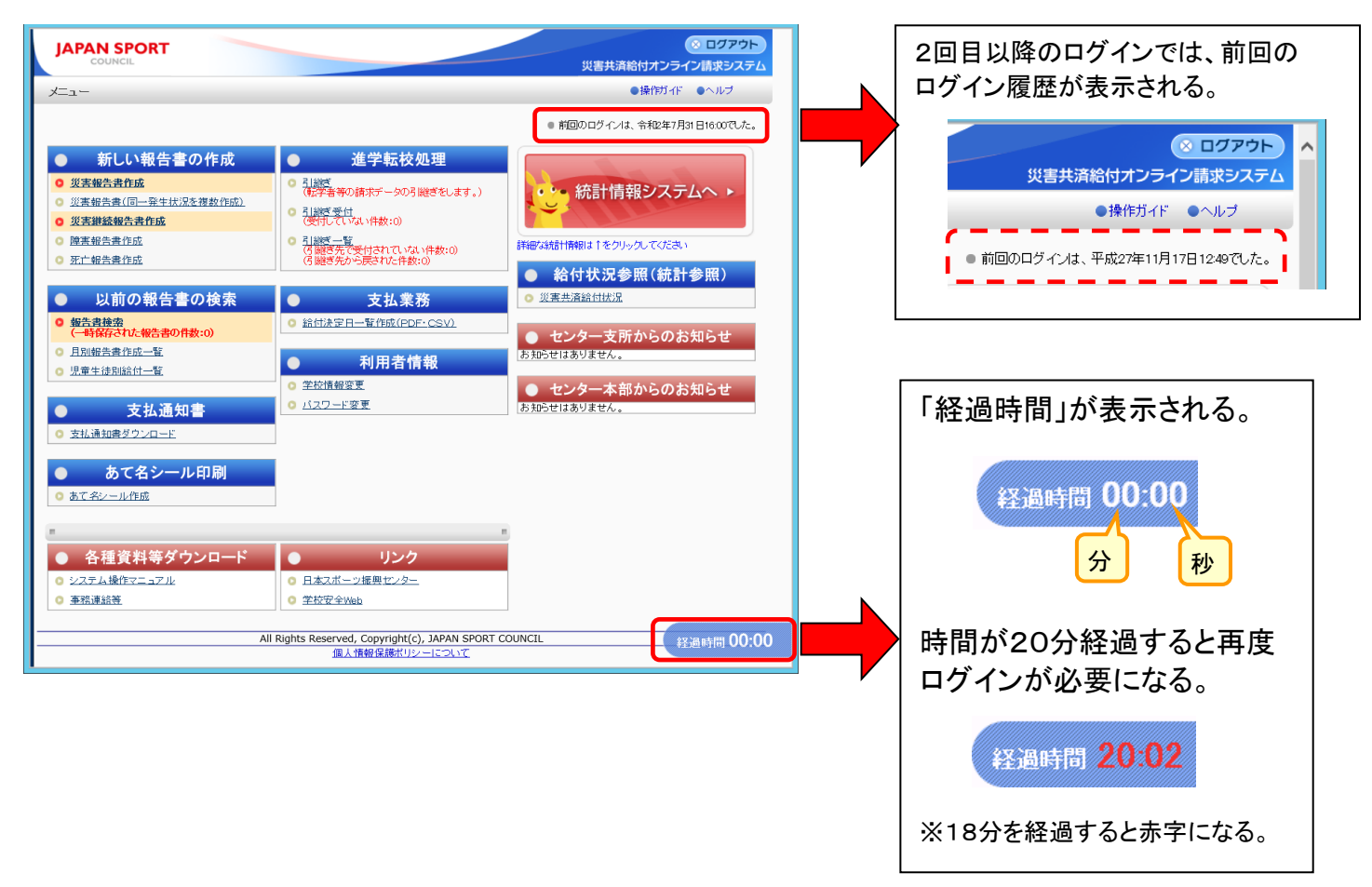

2 「経過時間」が20分経過後に作業を行うと再度、ログイン作業が必要になる。

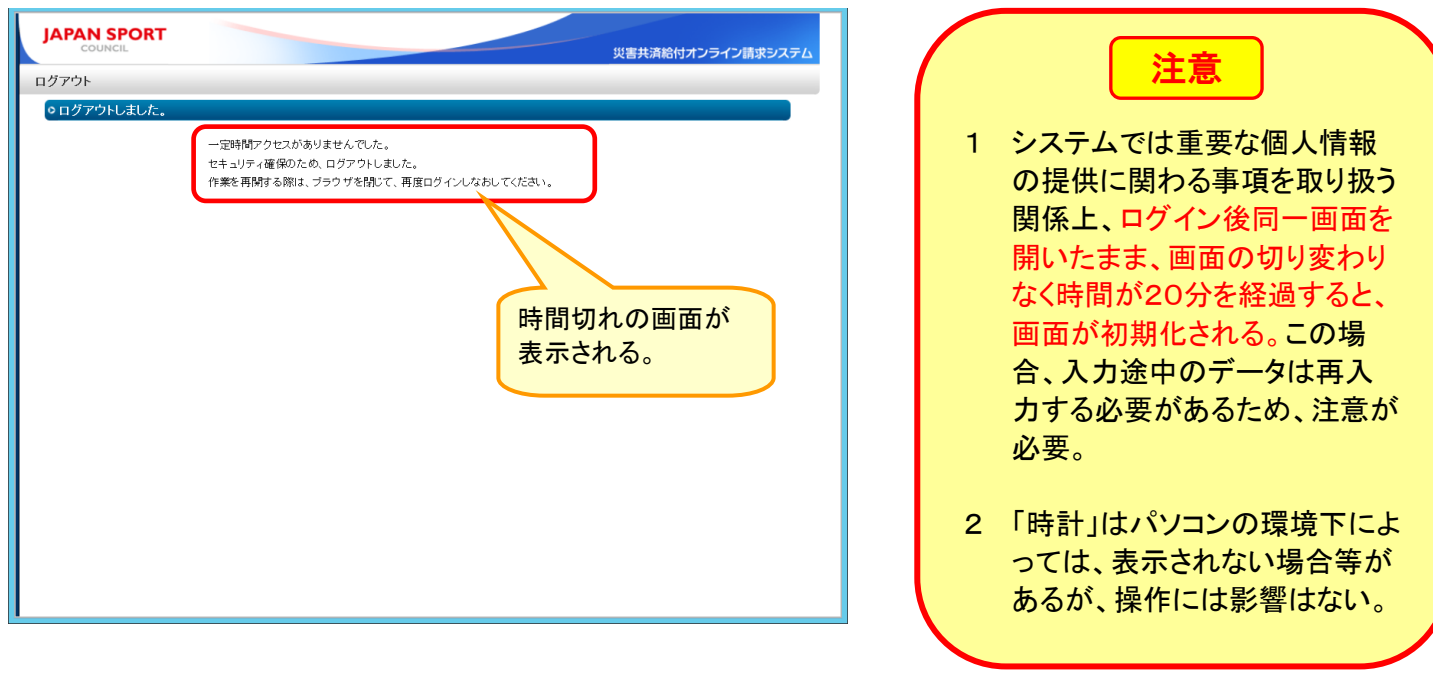

4. 1

.

1 ブラウザの「戻る」ボタンや「×」ボタンはシステムと連動していないため、使用しない。

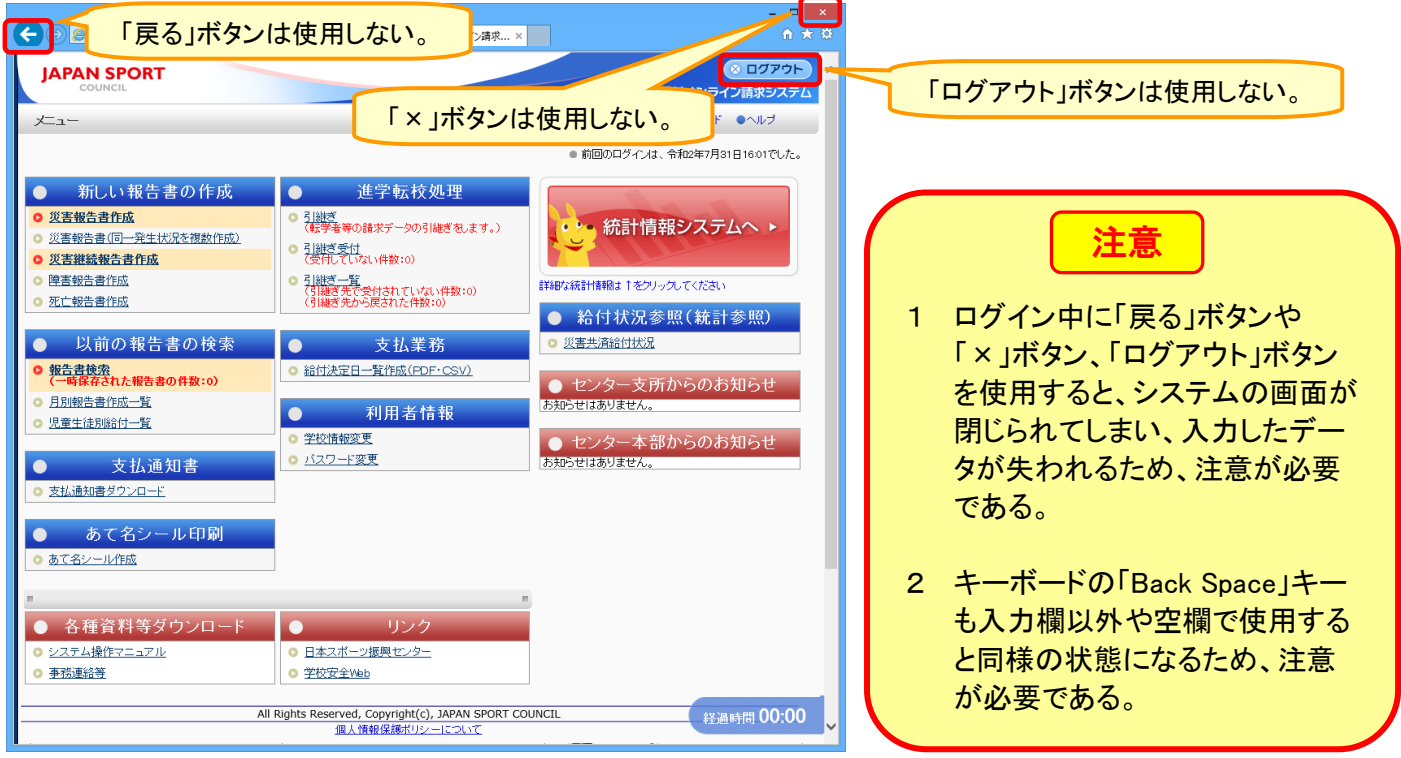

2 システムを終了するときは、必ず「ログアウト」ボタンをクリックする。

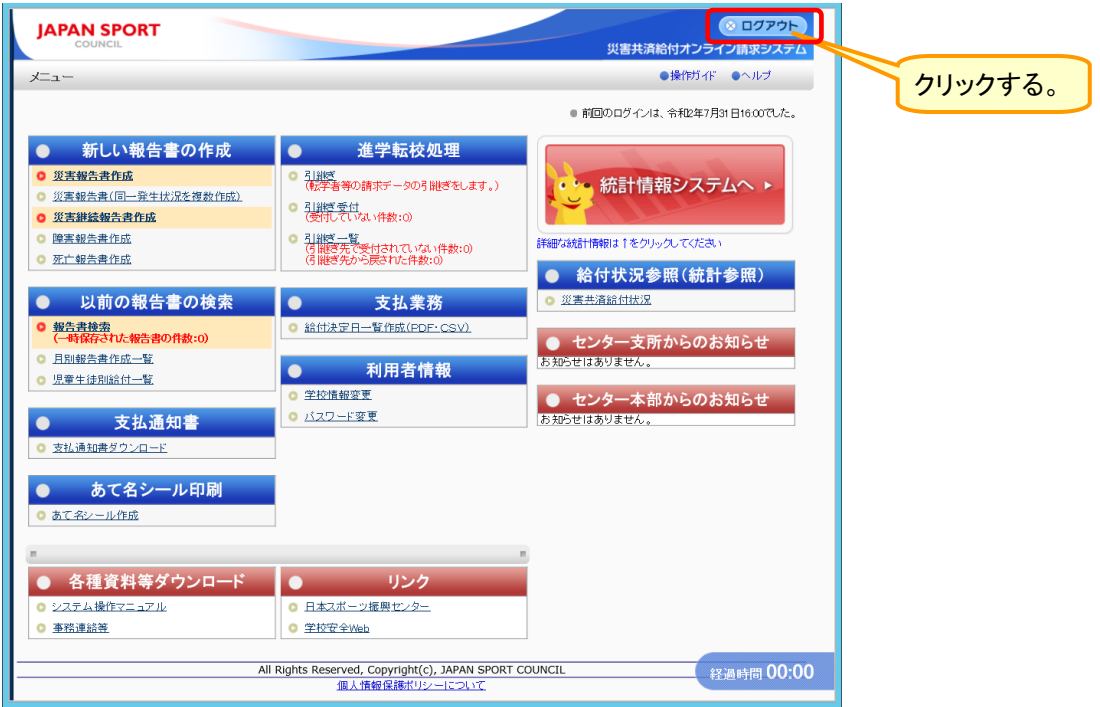

Ĩ

検索画面での処理が完了するまでは、以下のように表示される。また、「処理中」が表示されている間は、 クリック等の画面操作が不可となる。

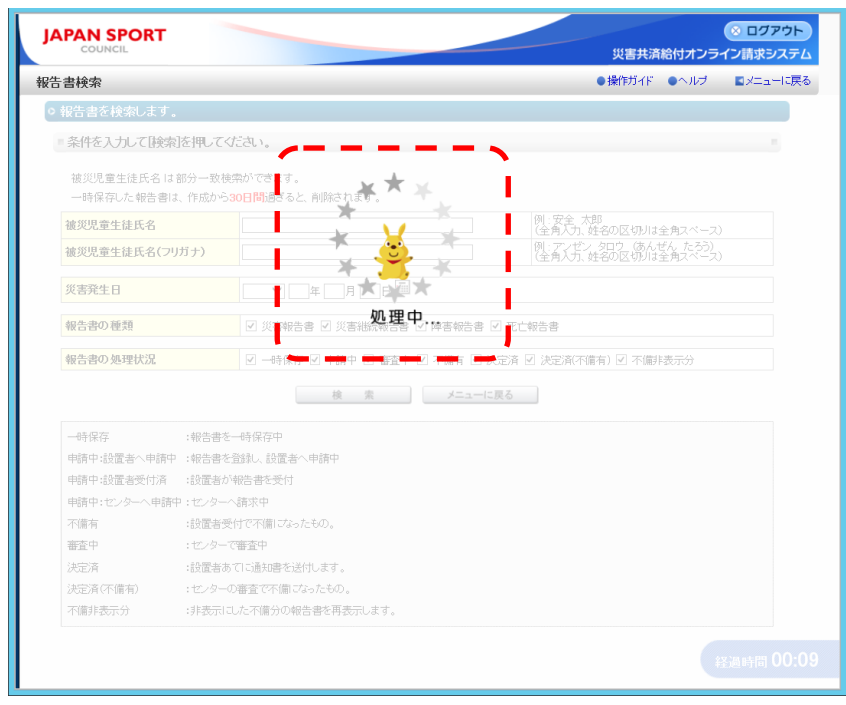

ただし、画面上部に設置されている「ログアウト」ボタン、リンク(操作ガイド、ヘルプ、メニューに戻る)はクリッ ク可能。

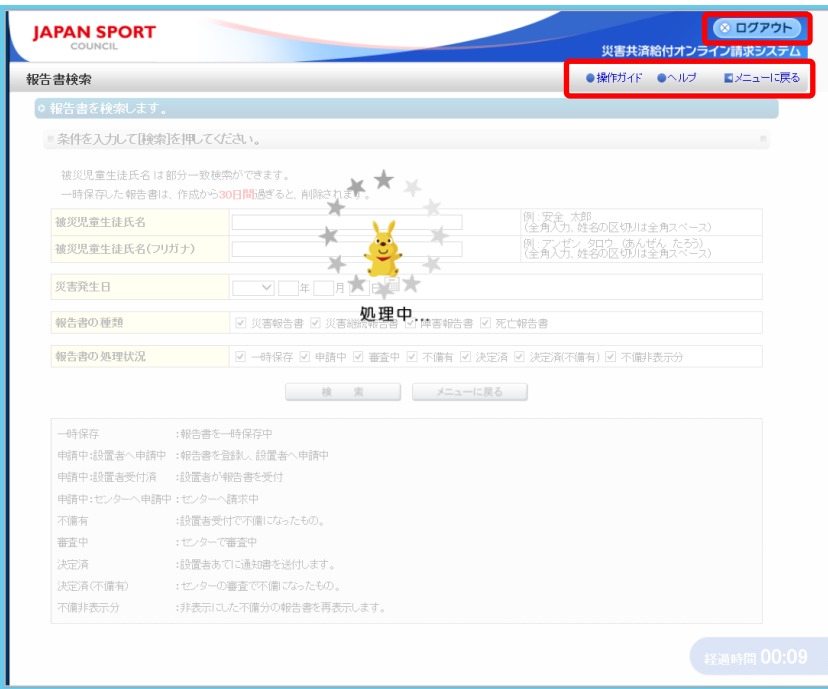

### 4-4 一覧画面での複数ページ表示について

Ĩ

Ī

検索画面での検索結果が20件を超えると、一覧画面に以下のような複数ページへのリンクが 表示される。

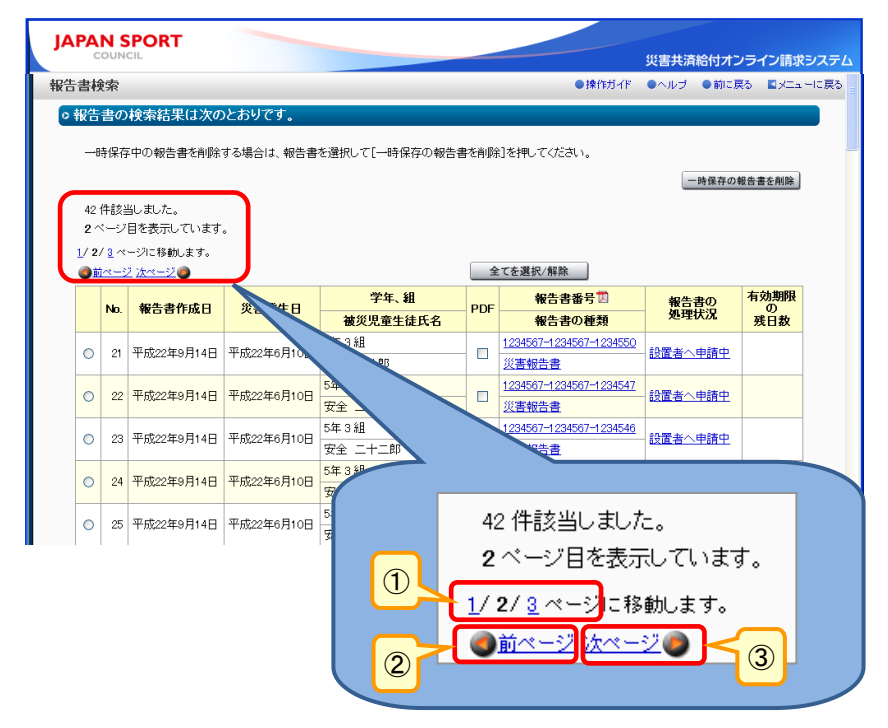

- ① 「ページ番号」リンクをクリックすると、該当するページの画面が表示される。 4
- ② 「前ページ」リンクをクリックすると、前ページの画面へ戻る。
- ③ 「次ページ」リンクをクリックすると、次ページの画面へ進む。 9 8

# 4-5 操作フローについて

一連の操作のうち、現在どの操作を行っているかが表示される。 1 4

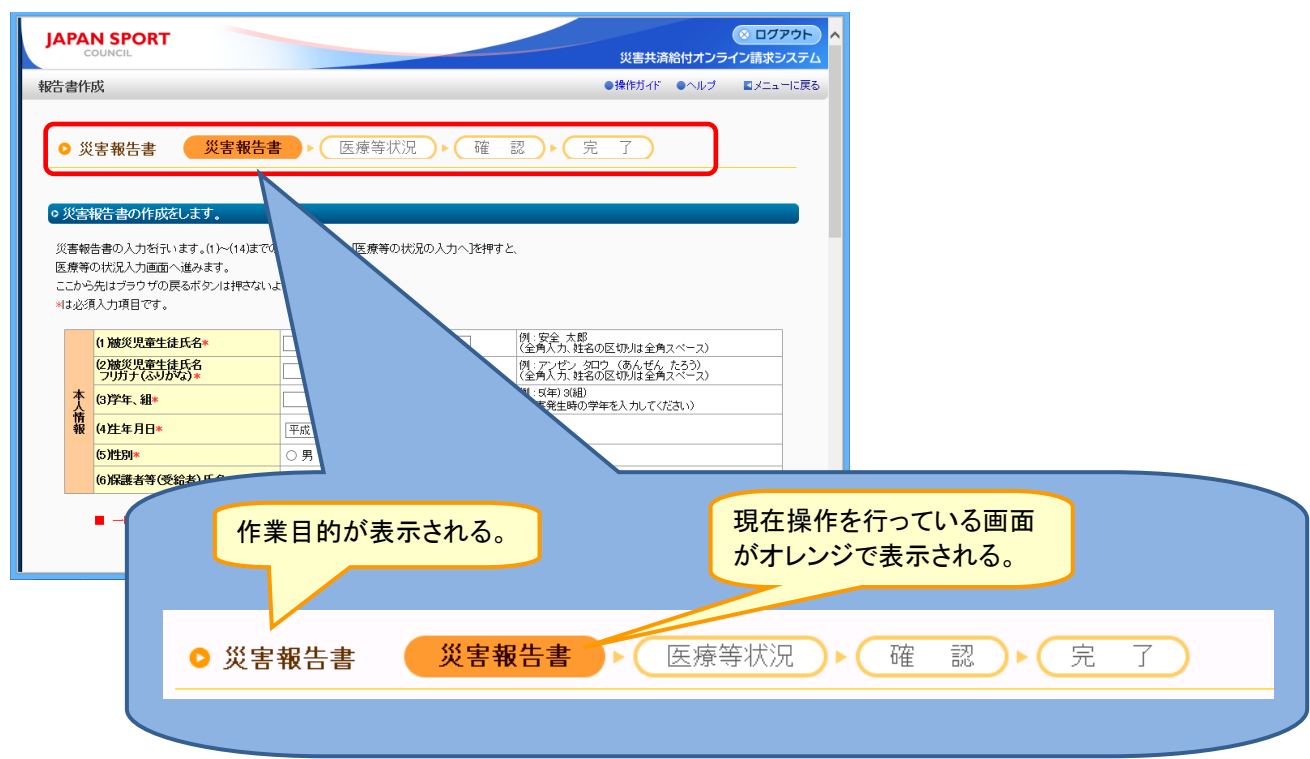

# 4-6 日付の入力について

1 日付を入力する場合は、直接入力する他にカレンダーを表示し、選択する方法がある。日付入 力欄の右横に表示されているアイコンをクリックすることにより、カレンダーが表示される。カレン ダーから入力したい日付を選択することにより、入力欄に日付が反映される。

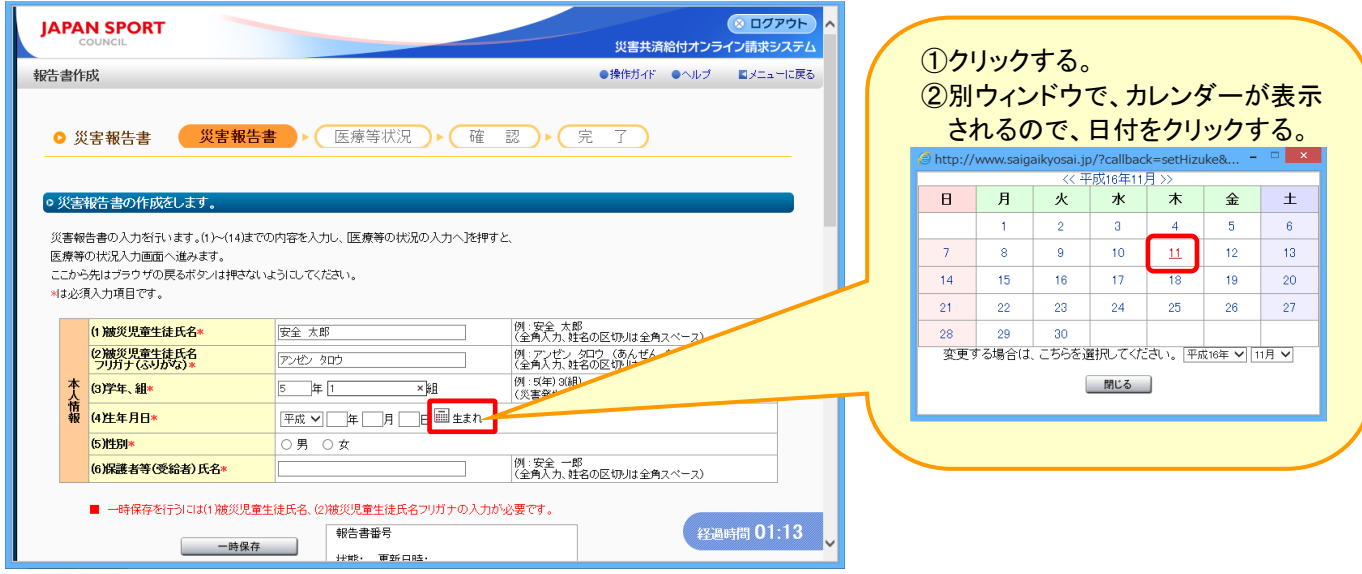

#### 2 日付が表示されることを確認する。

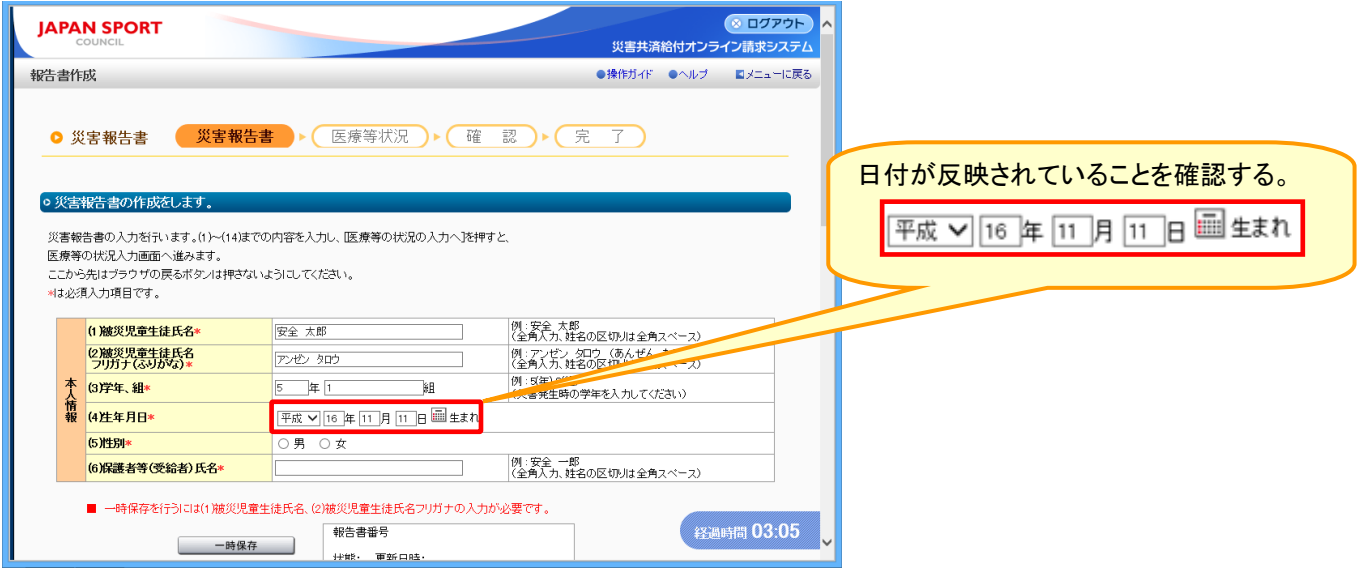

# 4-7 システムエラーが表示された場合の対処について

操作中に以下のシステムエラー画面が表示された場合は、画面を閉じずにセンター支所に連絡を すること。

連絡の際、表示されたエラーコードをセンター支所に伝えること。

センター支所にエラーコードを連絡した後に、システムの利用を再開する場合は、画面右上「×」ボタン からブラウザを閉じ、再度ブラウザを起ち上げてシステムへログインすること。

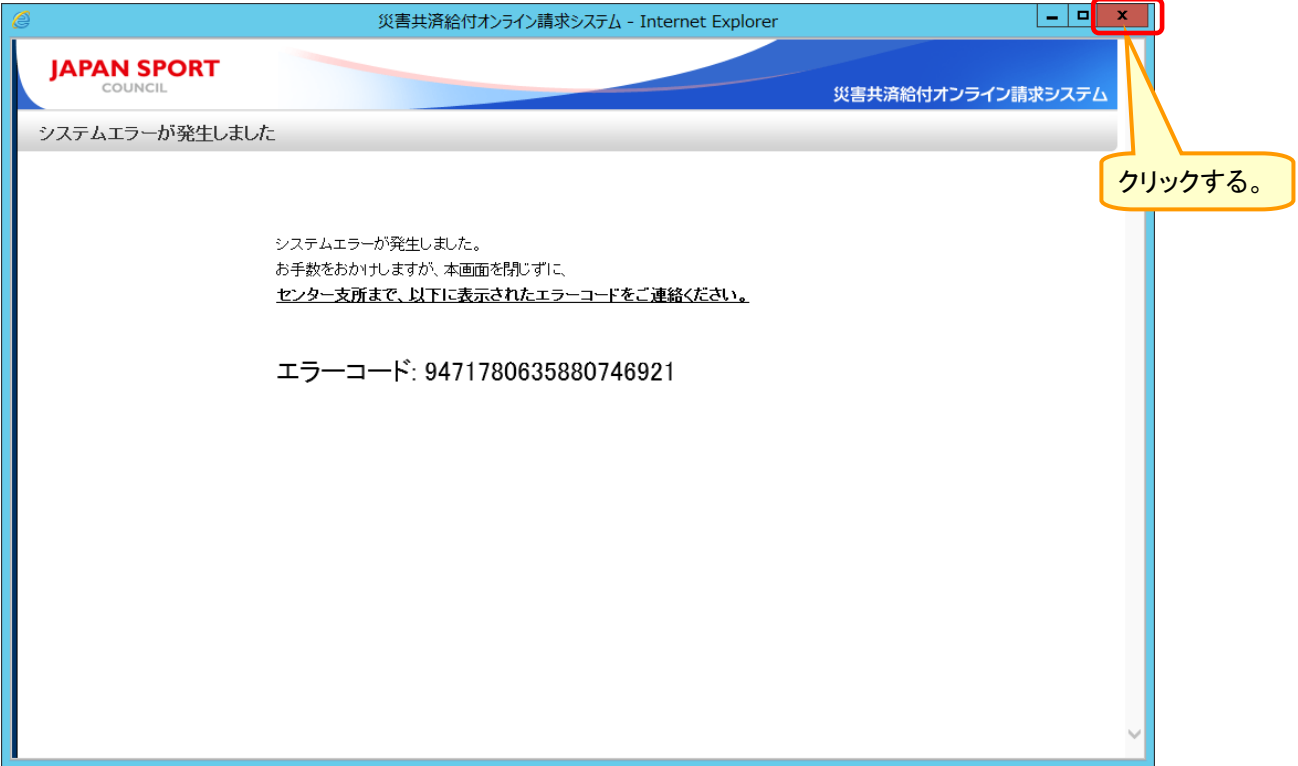

# 4-8 「医療等の状況の入力へ」のボタンをクリックしても、画面が先に進まない場合 について

1 医療等の状況を入力時、「医療等の状況の入力へ」ボタンをクリックしても、画面が動かず、 処理が先に進まない場合は、画面の上部に表示されるご案内の内容を確認する。

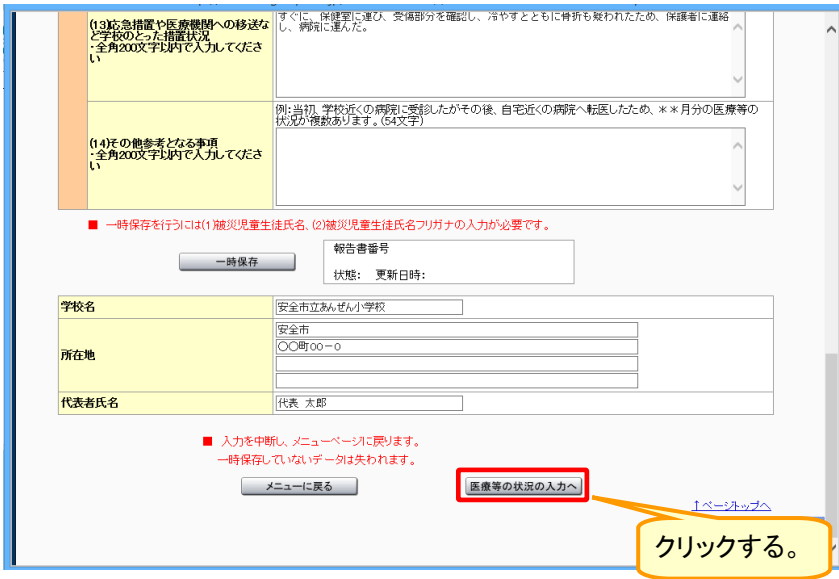

2 「ご案内」の内容を確認する。原因となっている項目がピンク色になっているので、再度入力 内容を確認する。

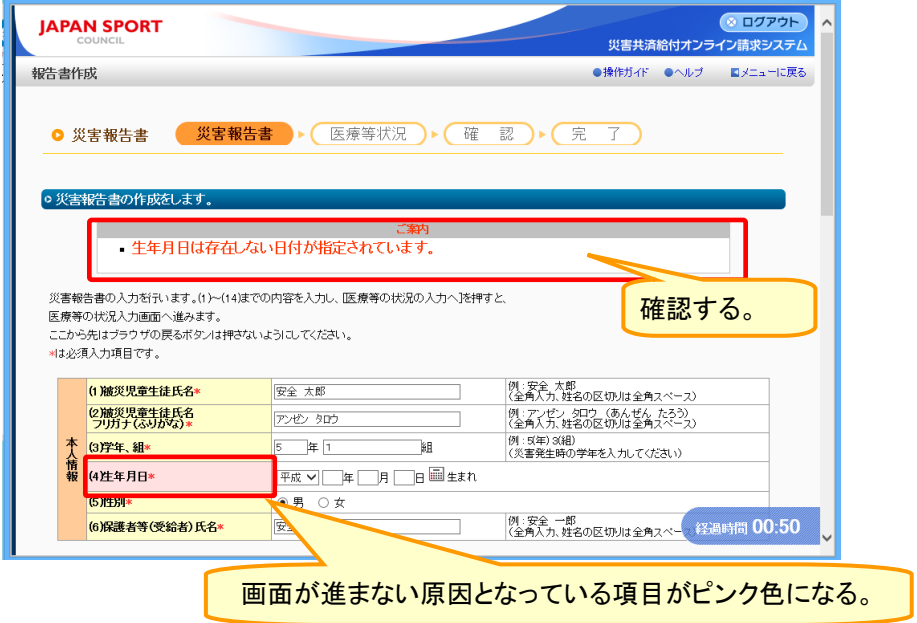

### 4-9 各種申請の手続きについて

各種申請の手続きを行う場合は、下記のいずれかの方法にて申請すること。

■パスワード初期化・ユーザ ID 再発行申請

方法1 電話申請:

各地域の給付担当課への電話申請

方法2 Web 申請:

災害共済給付 Web のフォームから申請

(フォーム URL:https://www.jpnsport.go.jp/anzen/saigai/tabid/1984/Default.aspx)

■学校・設置者情報変更申請

方法1 Web 申請:

災害共済給付オンライン請求システム内「事務連絡等」(P30.5 参照)のフォームから申請 方法2 郵送又は FAX 申請:

各地域の給付担当課への郵送・FAX 申請(P33.2 参照)

■学校統廃合処理申請

方法1 Web 申請:

災害共済給付オンライン請求システム内「事務連絡等」(P30.5 参照)のフォームから申請 方法2 郵送又は FAX 申請:

各地域の給付担当課への郵送・FAX 申請(P33.2 参照)

■ユーザ ID 停止申請

方法1 Web 申請:

災害共済給付オンライン請求システム内「事務連絡等」(P30.5 参照)のフォームから申請 方法2 郵送又は FAX 申請:

各地域の給付担当課への郵送・FAX 申請(P33.2 参照)

#### 1 パスワード初期化、ユーザID再発行申請

#### 1-① 災害共済給付 Web 内の「ID、パスワードを忘れたとき」をクリックする。

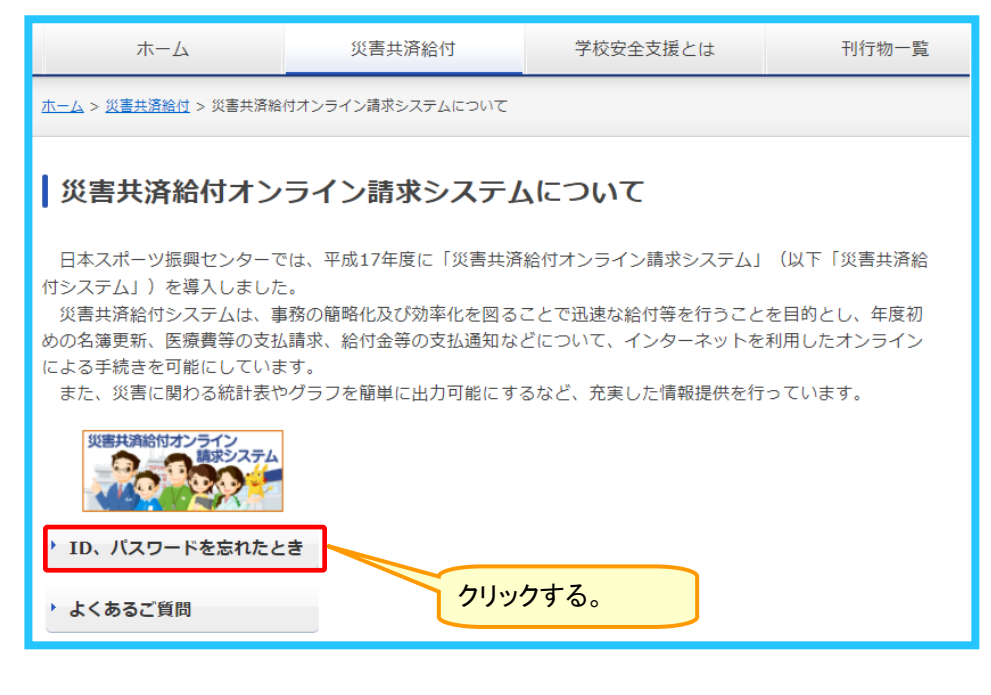

#### 1-② フォームに必要事項を入力の上、「確認へ」をクリックする。

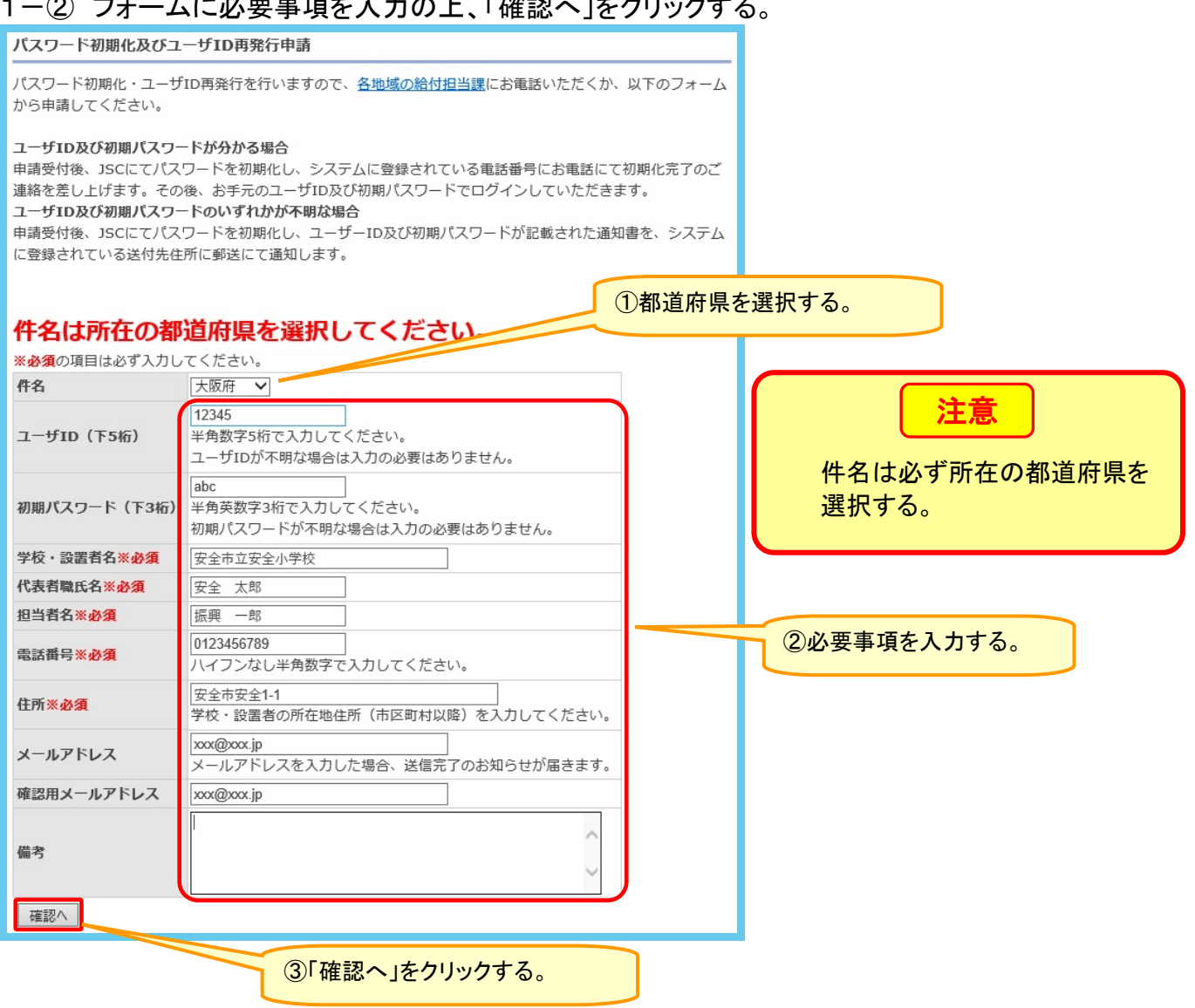

#### 1-③ 表示された内容を確認の上、「送信」をクリックする。

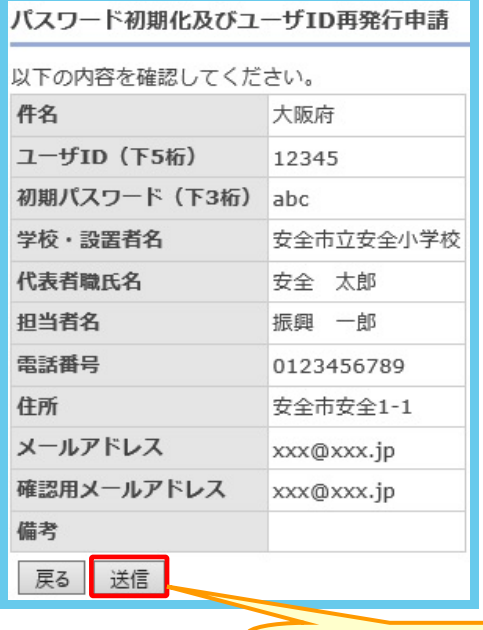

「送信」をクリックする。

1-④ 送信されたことを確認する。

パスワード初期化及びユーザID再発行申請

送信完了しました。

戻る

#### 2 学校・設置者情報変更申請

2-① 災害共済給付オンライン請求システムにログインし、「事務連絡等」をクリックする。

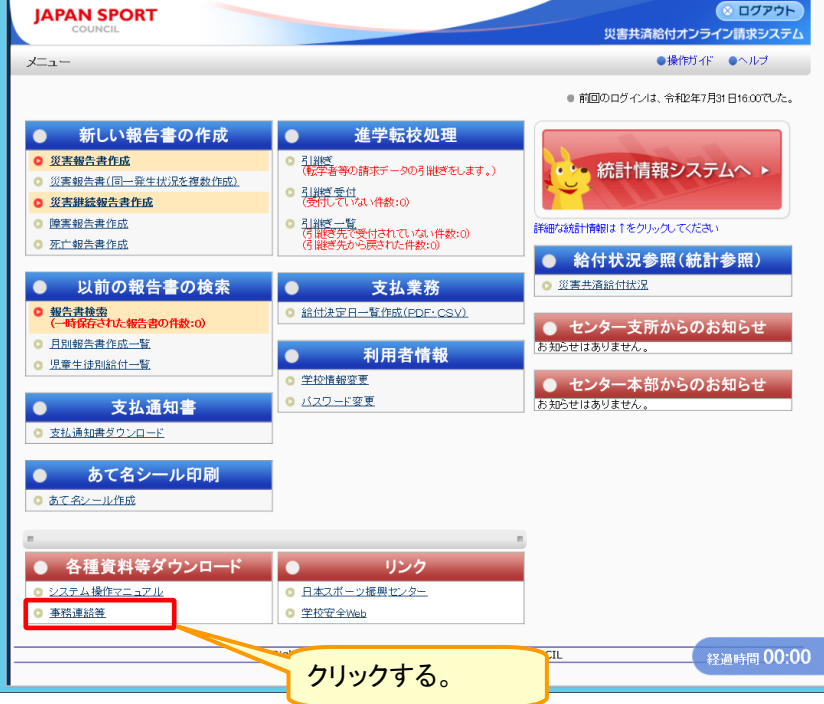

2-② 「学校・設置者情報変更申請はこちら」をクリックする。

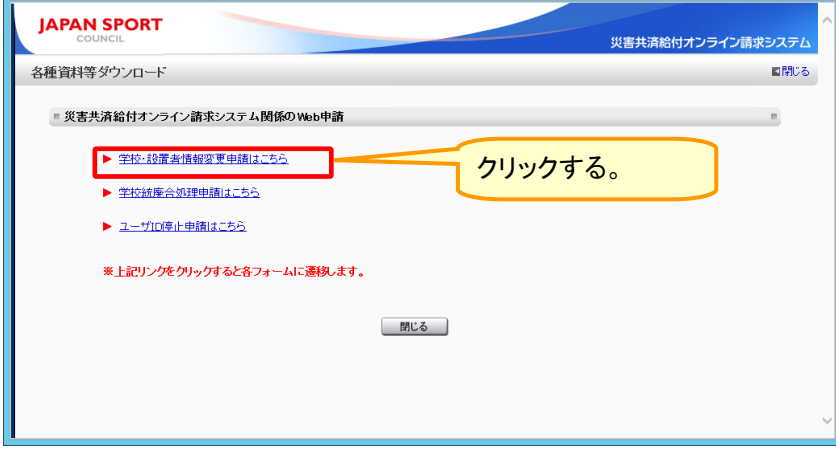

#### 2-3 フォームに必要事項を入力し、「確認へ」をクリックする。

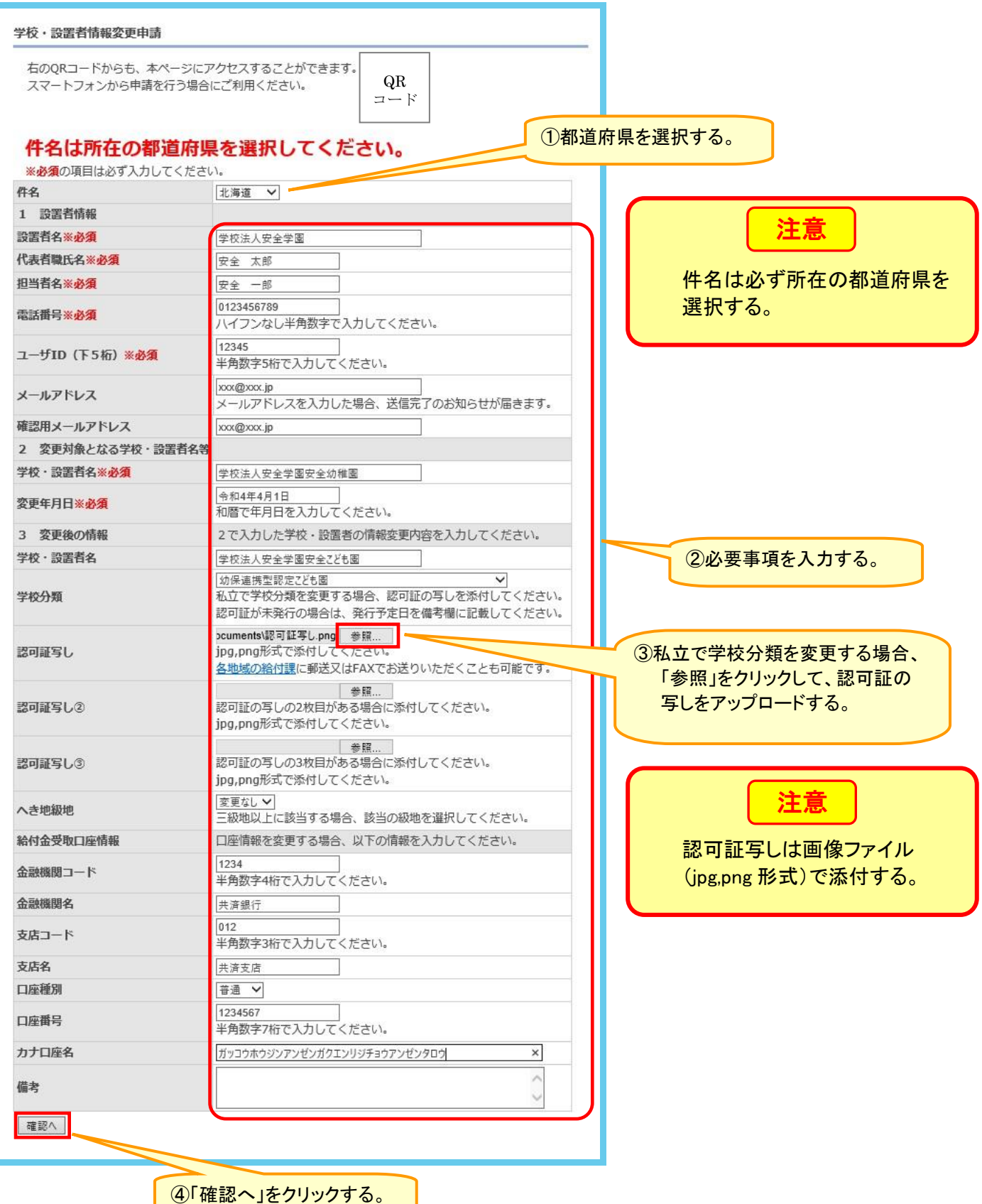

#### 2-④ 表示された内容を確認の上、「送信」をクリックする。

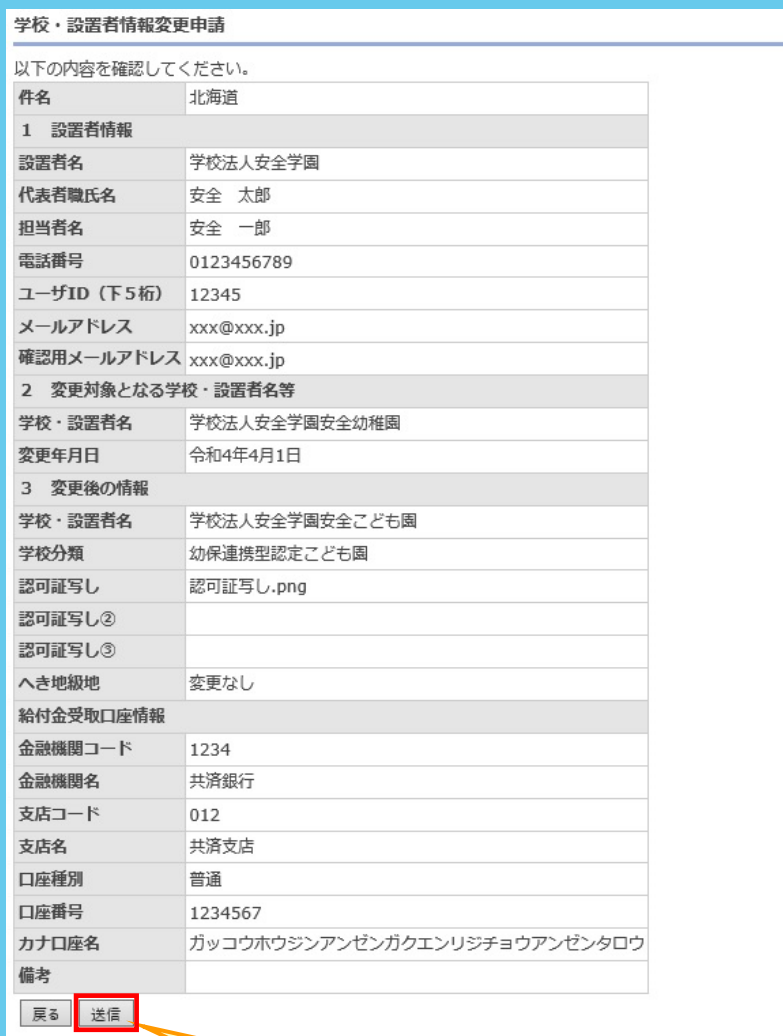

「送信」をクリックする。

2-⑤ 送信されたことを確認する。

学校·設置者情報変更申請

送信完了しました。

戻る

#### 3 学校統廃合処理申請

3-① 災害共済給付オンライン請求システムにログインし、「事務連絡等」をクリックする。

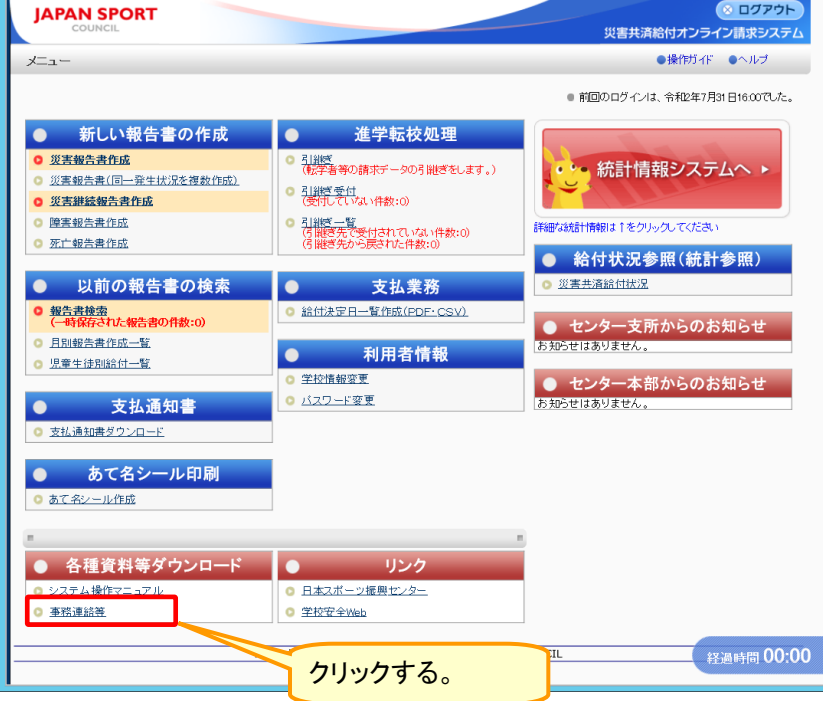

3-2「学校統廃合処理申請はこちら」をクリックする。

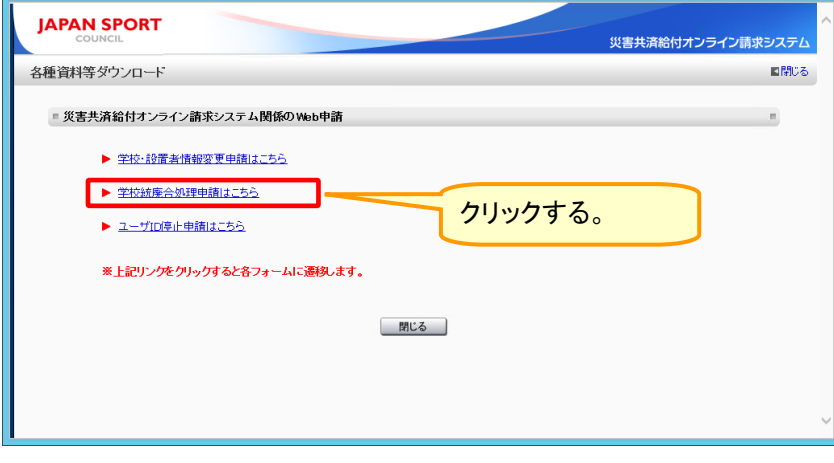

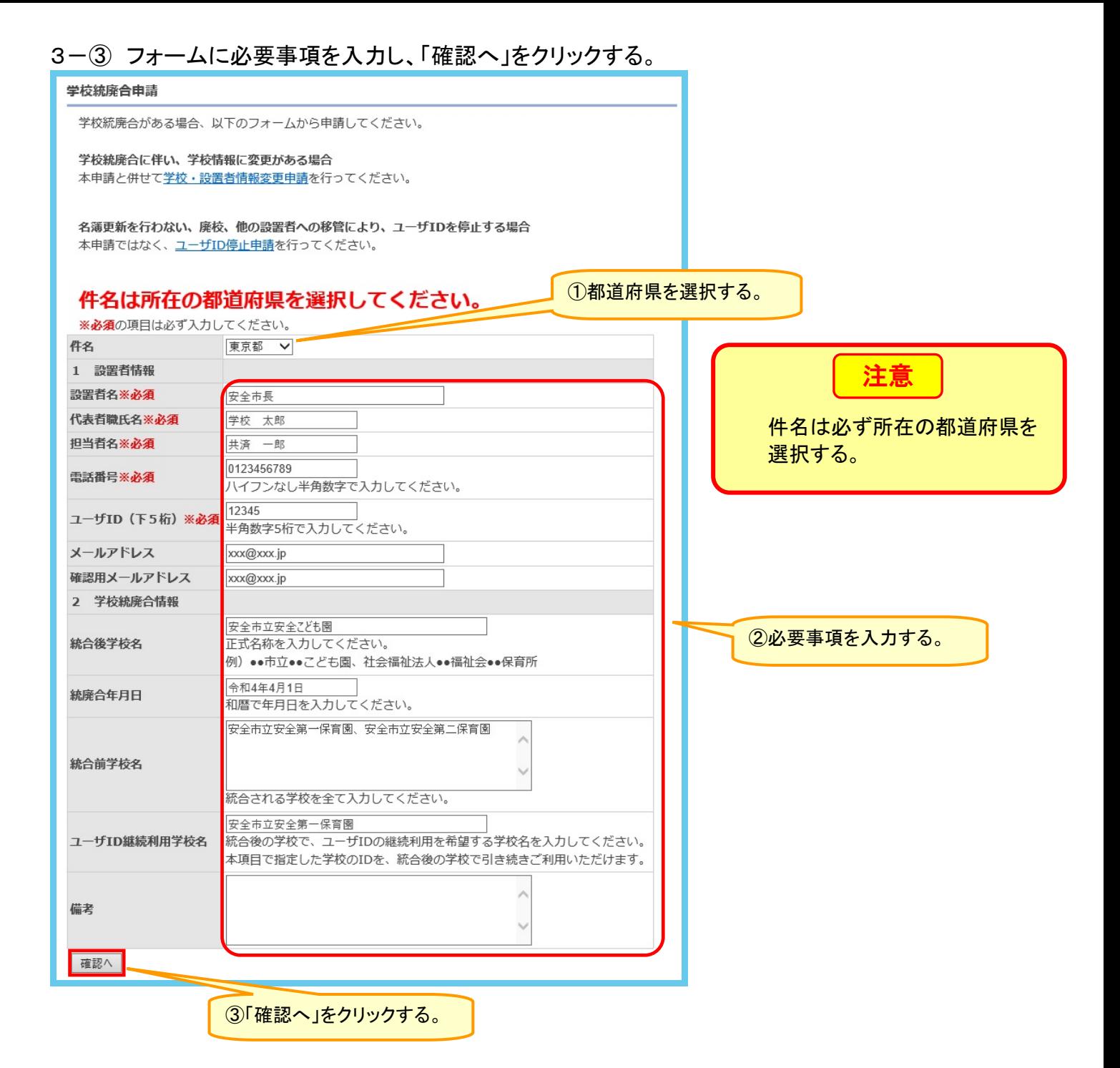

4. 15

#### 3-④ 表示された内容を確認の上、「送信」をクリックする。

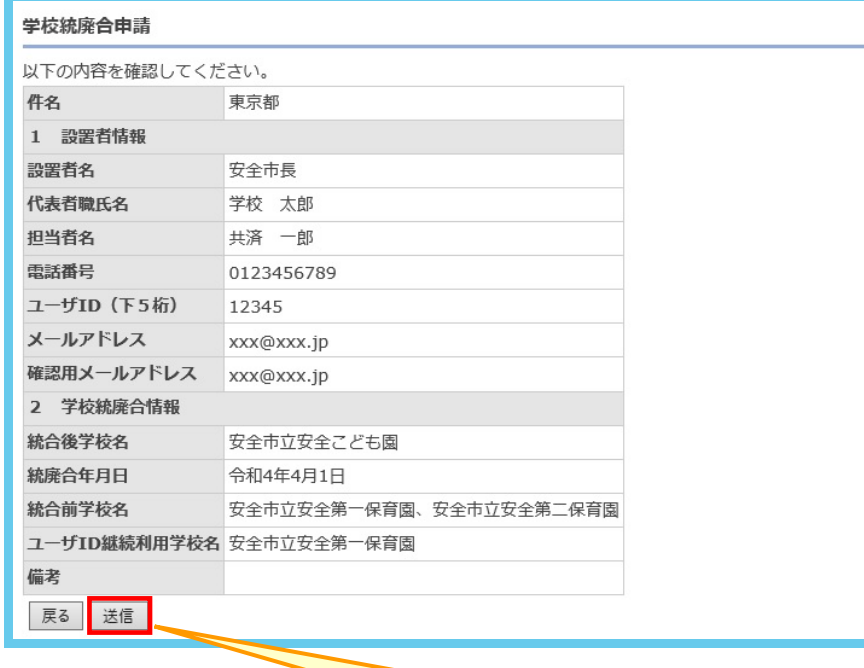

**|<br>「送信」をクリックする。** 

3-⑤ 送信されたことを確認する。

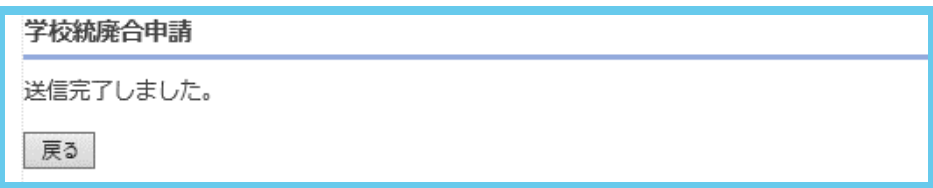

#### 4 ユーザID停止申請

4-1 災害共済給付オンライン請求システムにログインし、「事務連絡等」をクリックする。

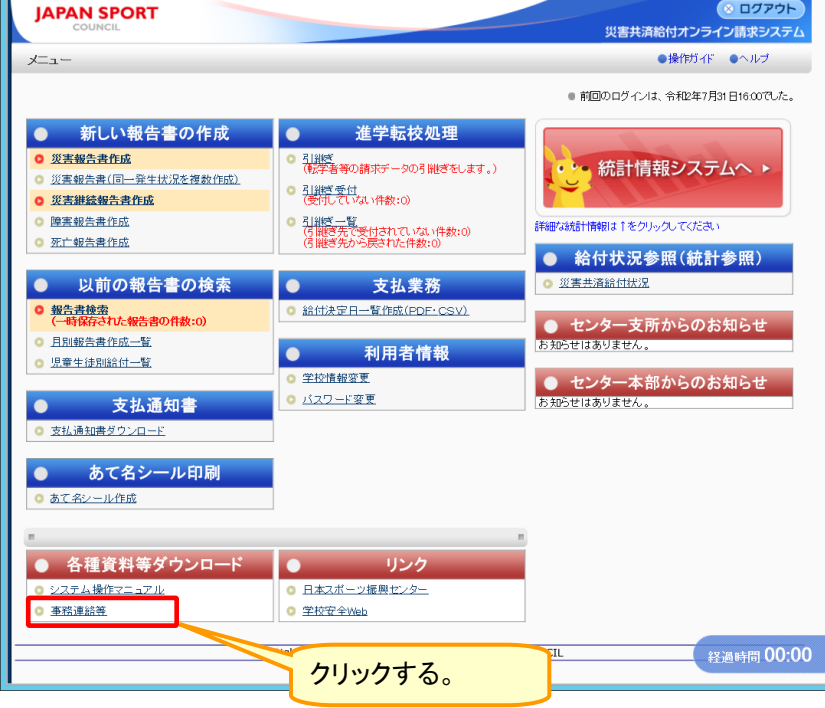

4-② 「ユーザ ID 停止申請はこちら」をクリックする。

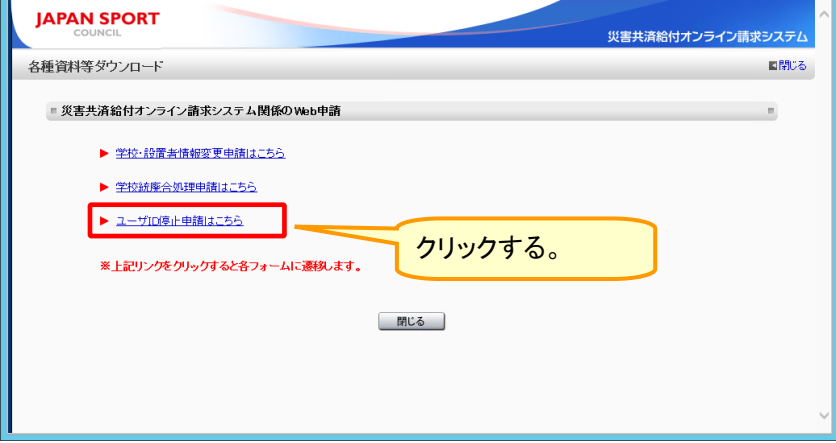

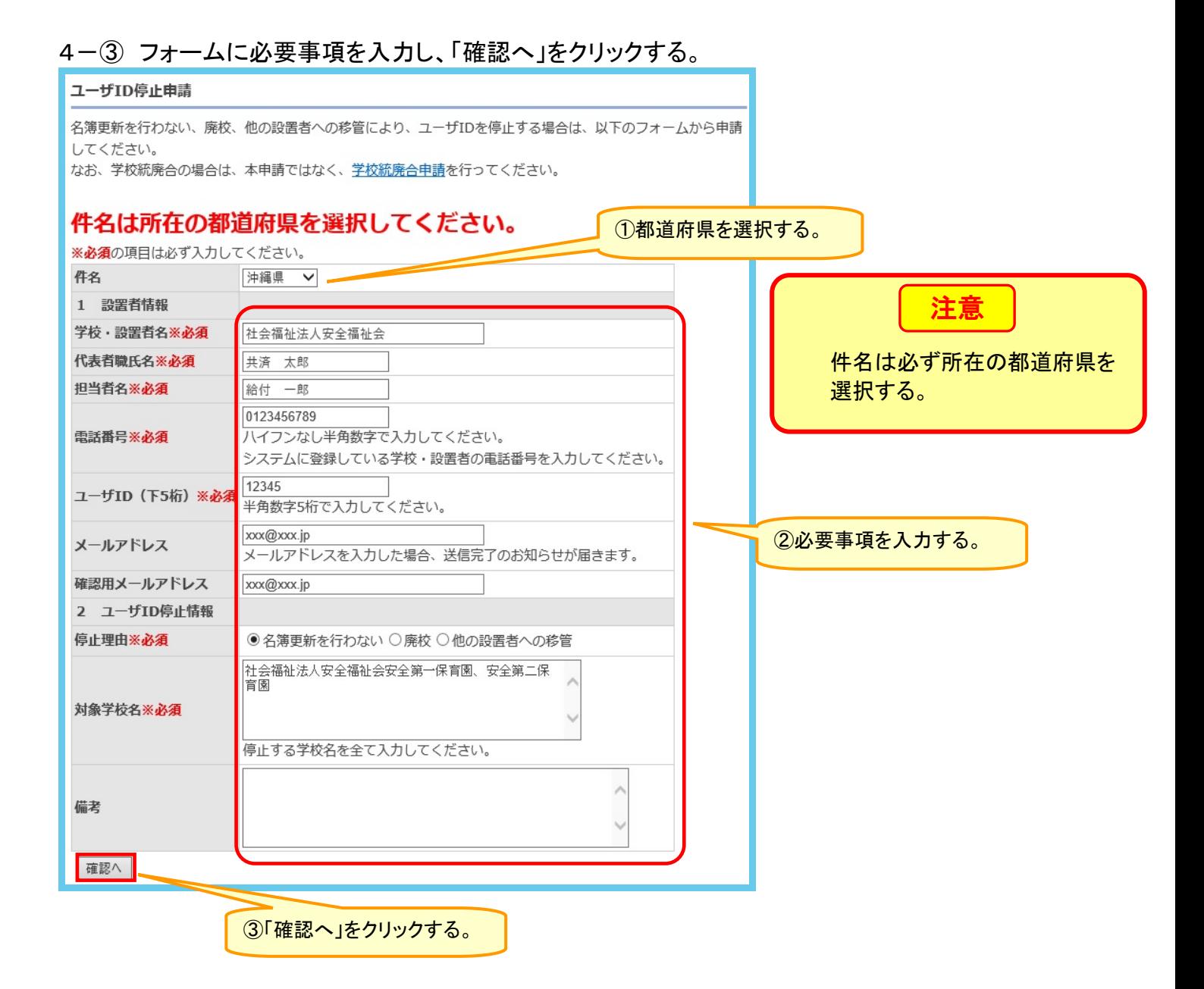

#### 4-④ 表示された内容を確認の上、「送信」をクリックする。

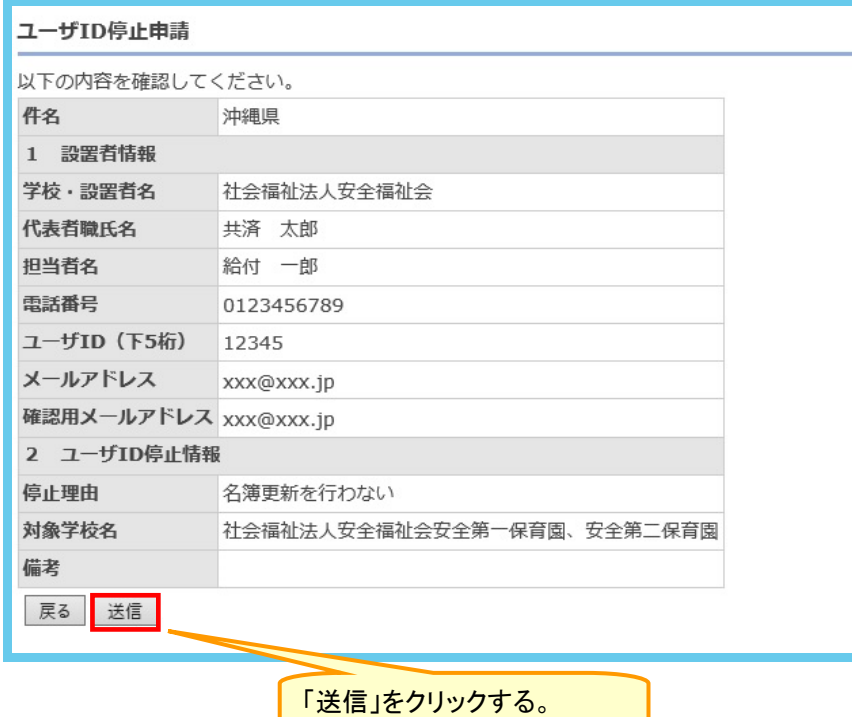

4-⑤ 送信されたことを確認する。

ユーザID停止申請

送信完了しました。

戻る

【参考:郵送・FAX 申請時のシステム関係申請諸様式の取得方法について】 郵送・FAX 申請の場合は災害共済給付 Web 内「様式ダウンロード」から様式をダウンロード可

能。

様式を印刷し、必要事項を記入の上、センター支所に郵送又は FAX する。

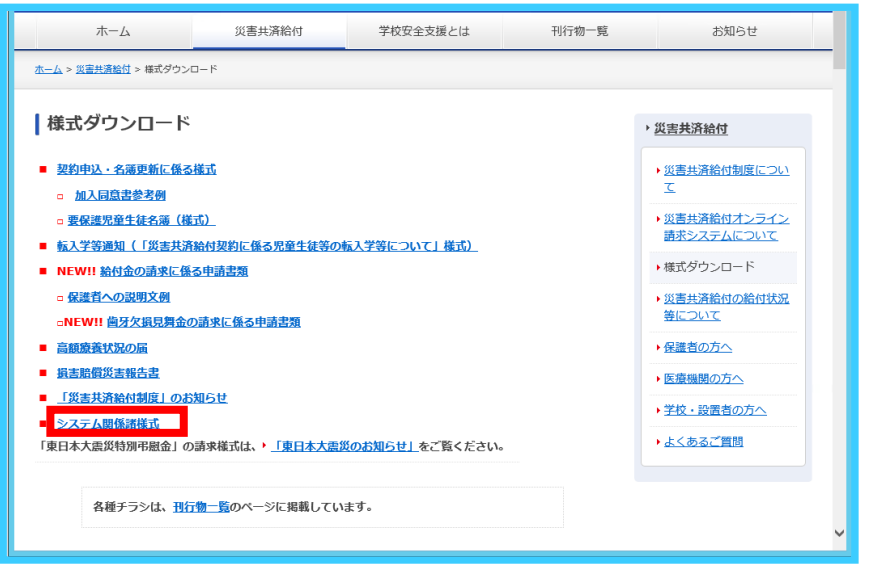